# **Dell P2721Q** 显示器 用户指南

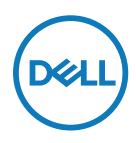

显示器型号: **P2721Q** 认证型号: **P2721Qf**

么注: "注"表示可以帮助您更好使用显示器的重要信息。

注意:"注意"表示如果不按照说明进行操作,可能造成硬件损坏或数据丢失。

警告:"警告"表示可能会造成财产损失、人身伤害或死亡。

版权所有 **© 2020 Dell Inc**或其子公司。保留所有权利。Dell、EMC 及其他商标归 Dell Inc.或其子公司所 有。其他商标可能归各自所有者所有。

2020 - 12

版本 A01

# <span id="page-2-0"></span>目录

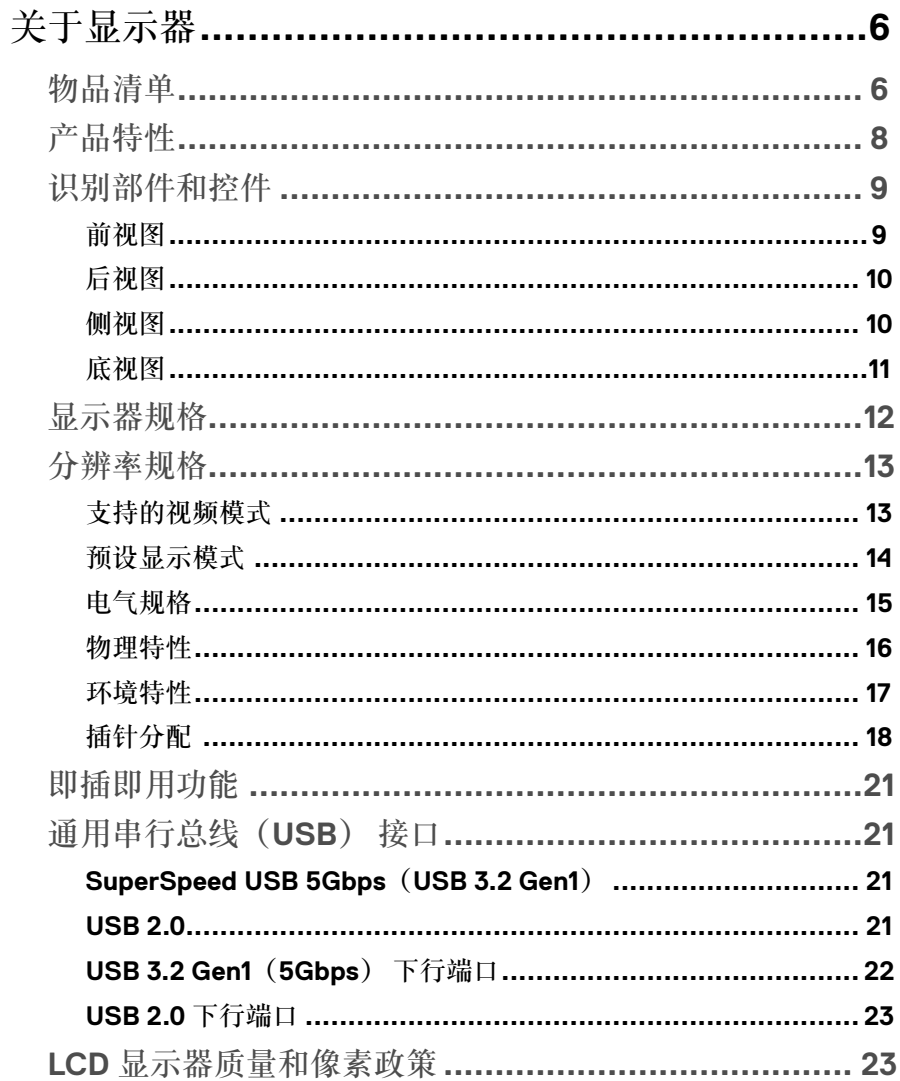

 $\overline{\mathbf{3}}$ 

 $\begin{array}{c} \end{array}$ 

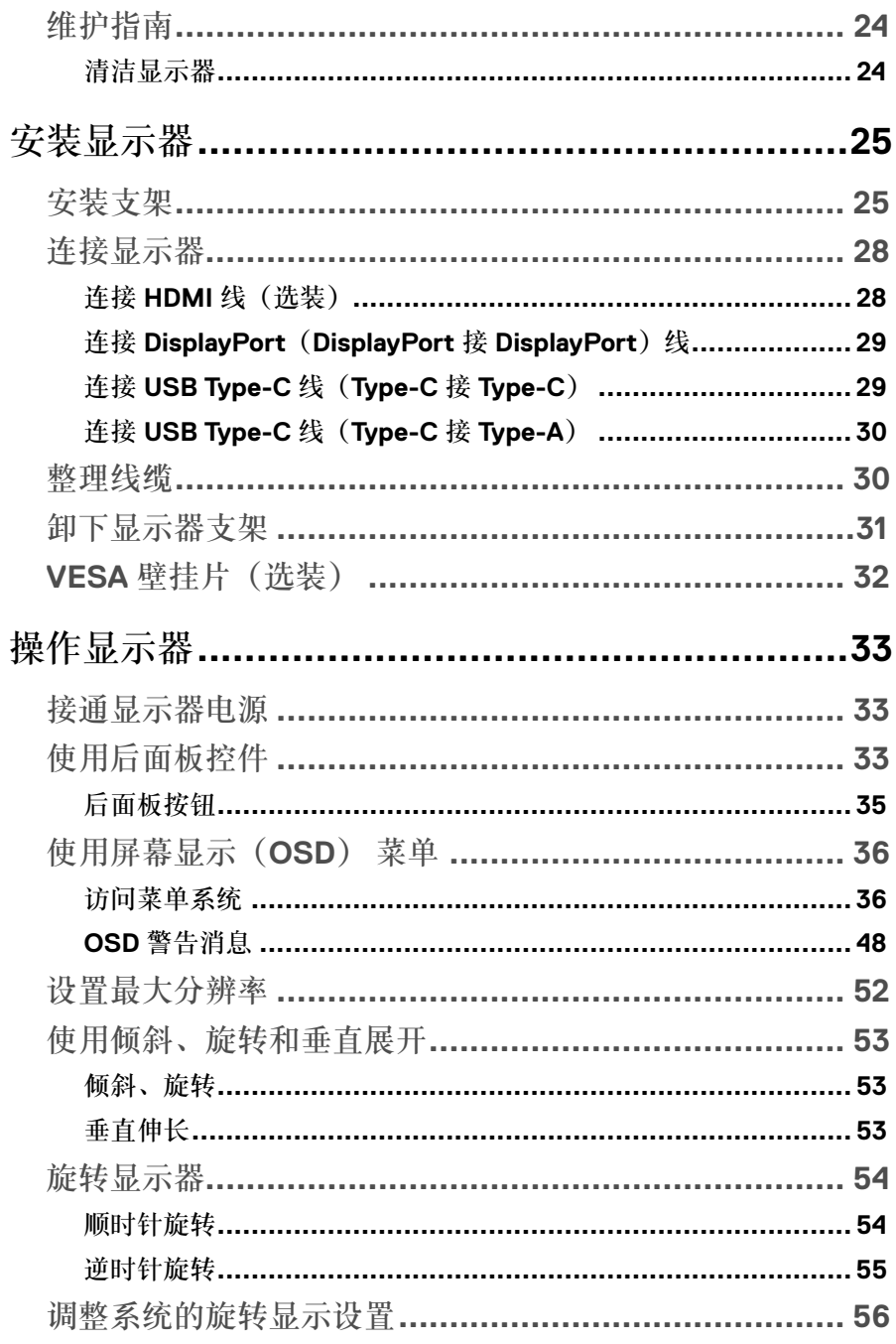

 $\overline{\mathbf{4}}$  $\overline{\phantom{a}}$ 

 $($ DØLL

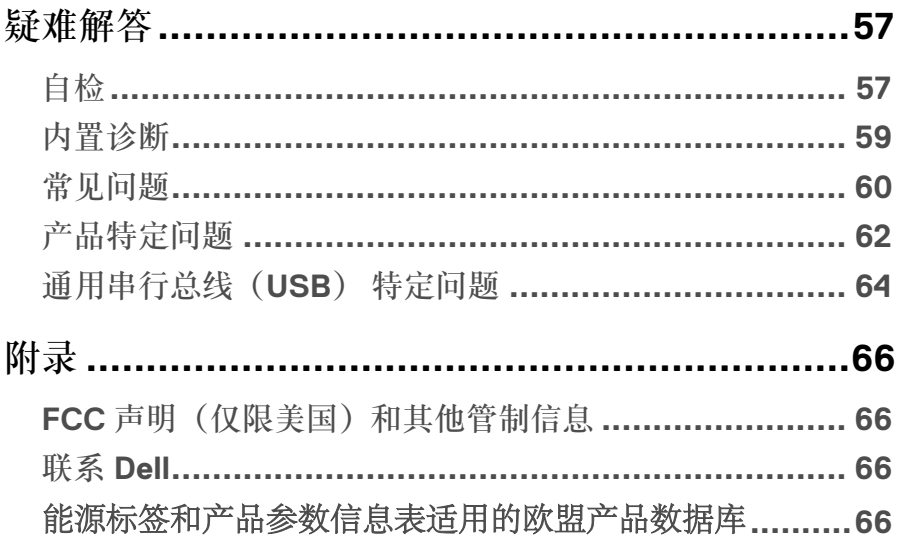

(dell

5

 $\overline{\phantom{a}}$ 

# <span id="page-5-0"></span>关于显示器

### 物品清单

显示器附带下表列出的组件。如果缺失任何组件,请联系 Dell 技术支持部门。有关 详细信息,请参阅联系 **[Dell](#page-65-0)**。

注:有些物品可能是选购件,显示器在出厂时不附带它们。一些功能在特定国家 (地区)可能并不提供。

么注: 如果安装从其他任何来源采购的支架, 请按照其附带的设置说明操作。

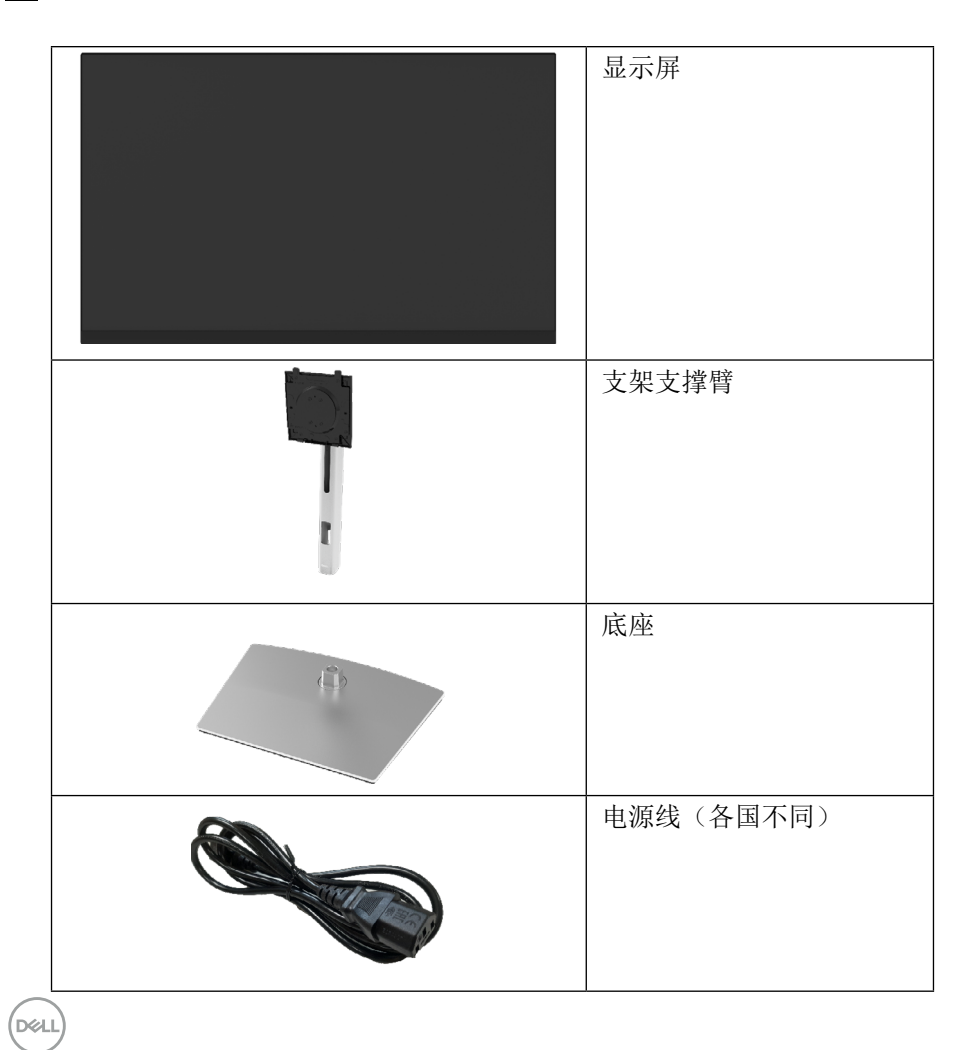

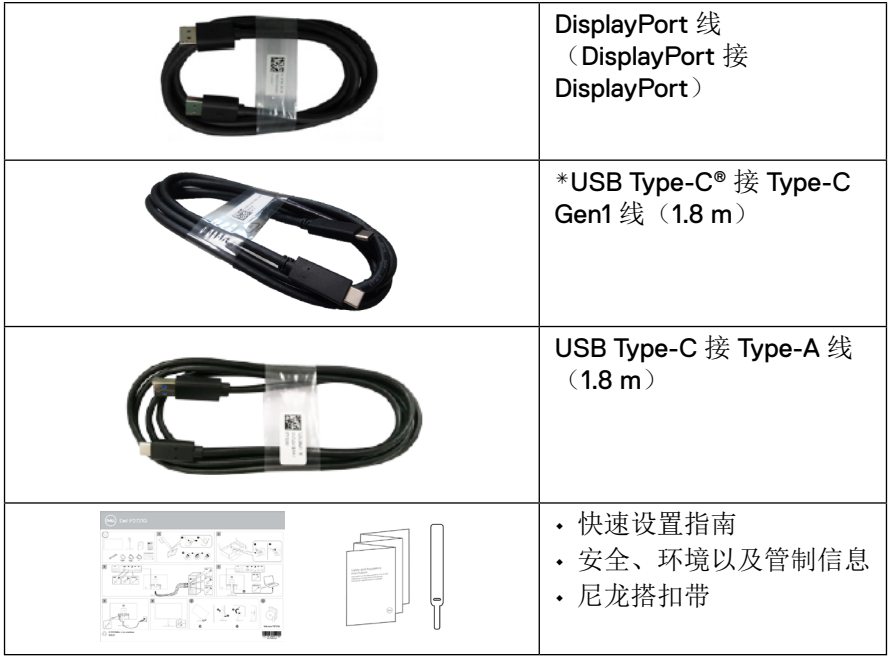

注:**\*USB Type-C®**和**USB-C®**均为**USB Implementers Forum**的注册商 标。

**DELL** 

<span id="page-7-0"></span>产品特性

**Dell P2721Q** 显示器采用有源矩阵、薄膜晶体管(TFT)、液晶显示屏(LCD) 和 LED 背光灯。显示器特性包括:

- 68.47cm (27.0 英寸)可视区域(对角测得)。3840 x 2160 (16:9) 分 辨率,支持低分辨率下全屏。
- 可视角度较宽,便于坐着或站着观看。
- 色域为 99% sRGB。
- 通过 Type-C、DisplayPort 和 HDMI 端口进行数字连接。
- 倾斜、旋转、高度和旋转调节功能。
- 可拆卸支架和视频电子标准协会(VESA) 100 mm 安装孔, 安装方式灵 活。
- 配有一个 Type-C 上行端口和四个 USB 下行端口。
- 即插即用能力(需系统支持)。
- 屏幕显示(OSD) 调整, 便干轻松设置和优化屏幕。
- 电源和 OSD 按钮锁。
- 防盗锁插槽。
- 支架锁。
- 待机模式下 ≤0.5 W。
- 无闪烁屏幕优化眼睛舒适度。
- 一根 USB Tvpe-C 线向兼容笔记本供电(PD 65 W) 并接收视频信号。
- 警告:长期来看,显示器发出的蓝光可能会对眼睛造成伤害,包括眼睛疲 劳、数字视觉疲劳等。**ComfortView** 功能的设计目的旨在减少显示器发出的 蓝光数量以优化眼睛舒适度。

**D**&LI

# <span id="page-8-0"></span>识别部件和控件

前视图

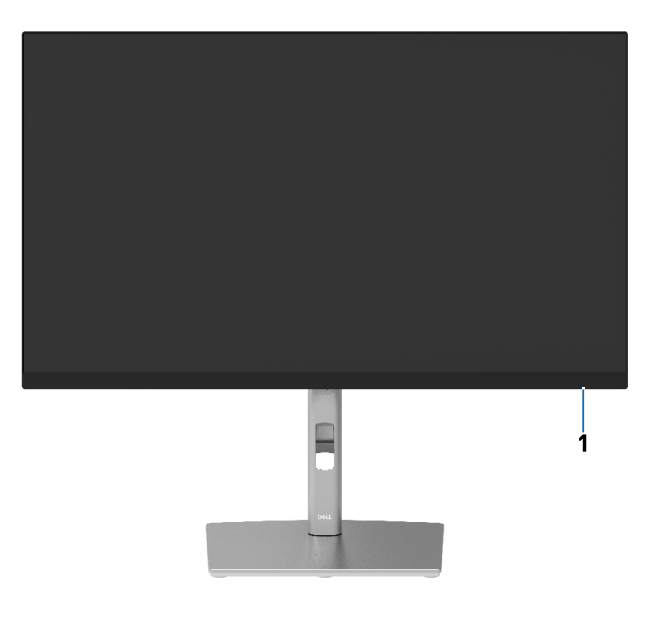

后视图

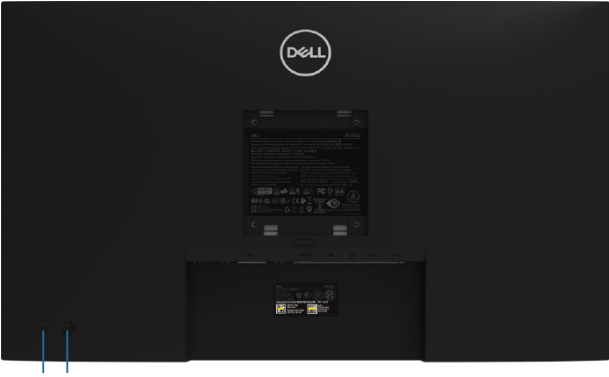

**2 3**

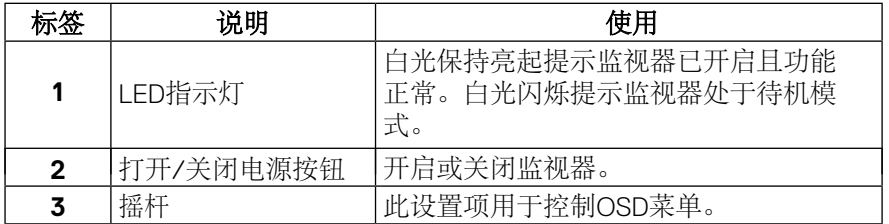

[关于显示器](#page-2-0)│ **[9](#page-2-0)**

<span id="page-9-0"></span>后视图

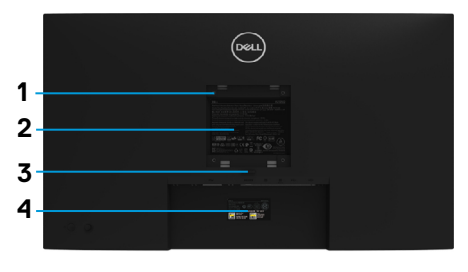

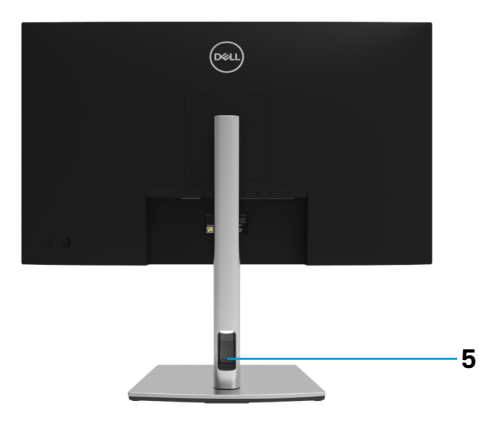

带显示器支架的后视图

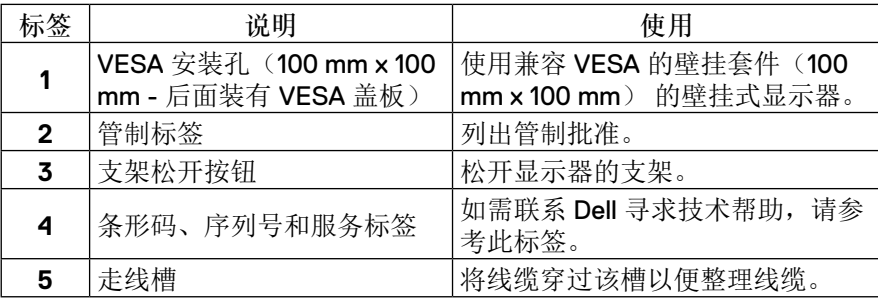

侧视图

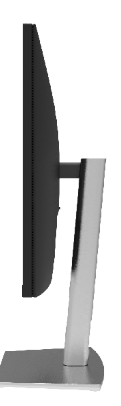

**[10](#page-2-0)** │[关于显示器](#page-2-0)

<span id="page-10-0"></span>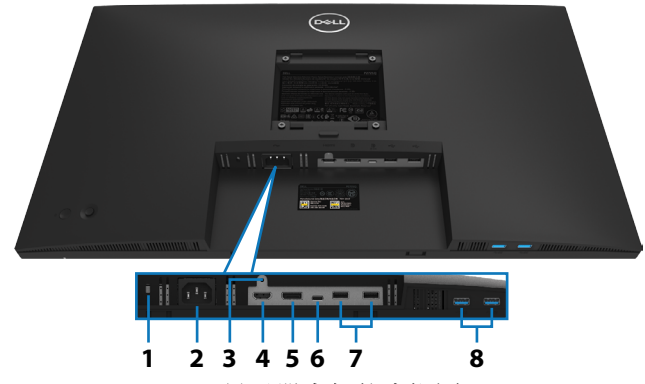

无显示器支架的底视图

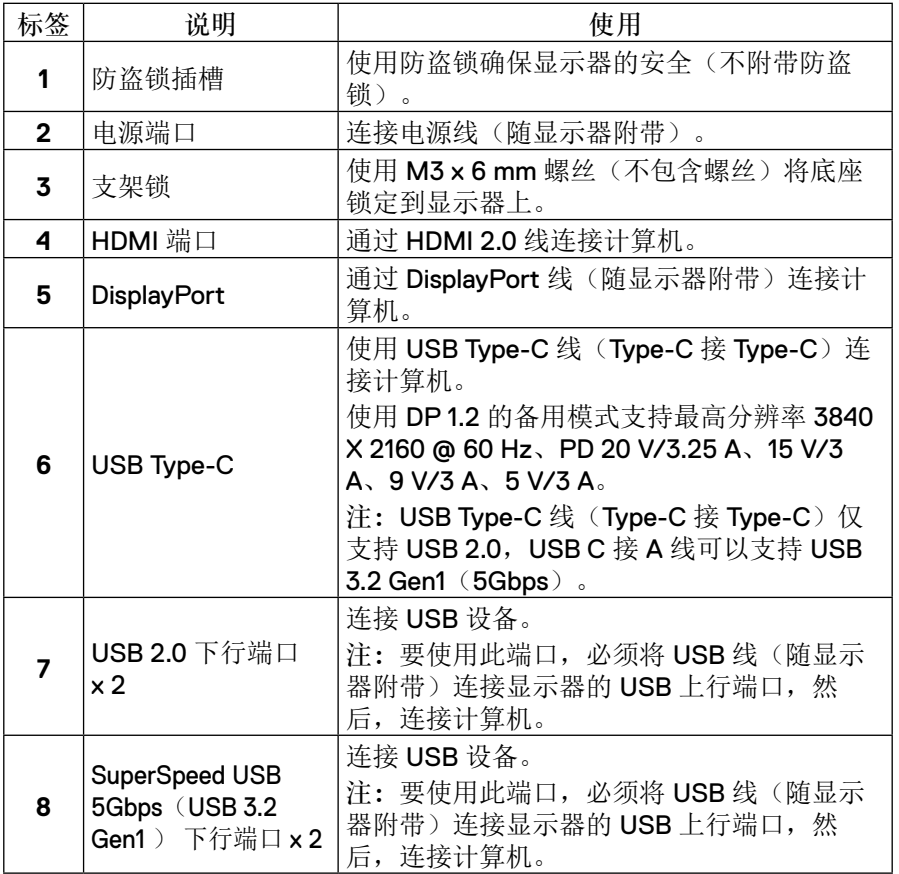

<span id="page-11-0"></span>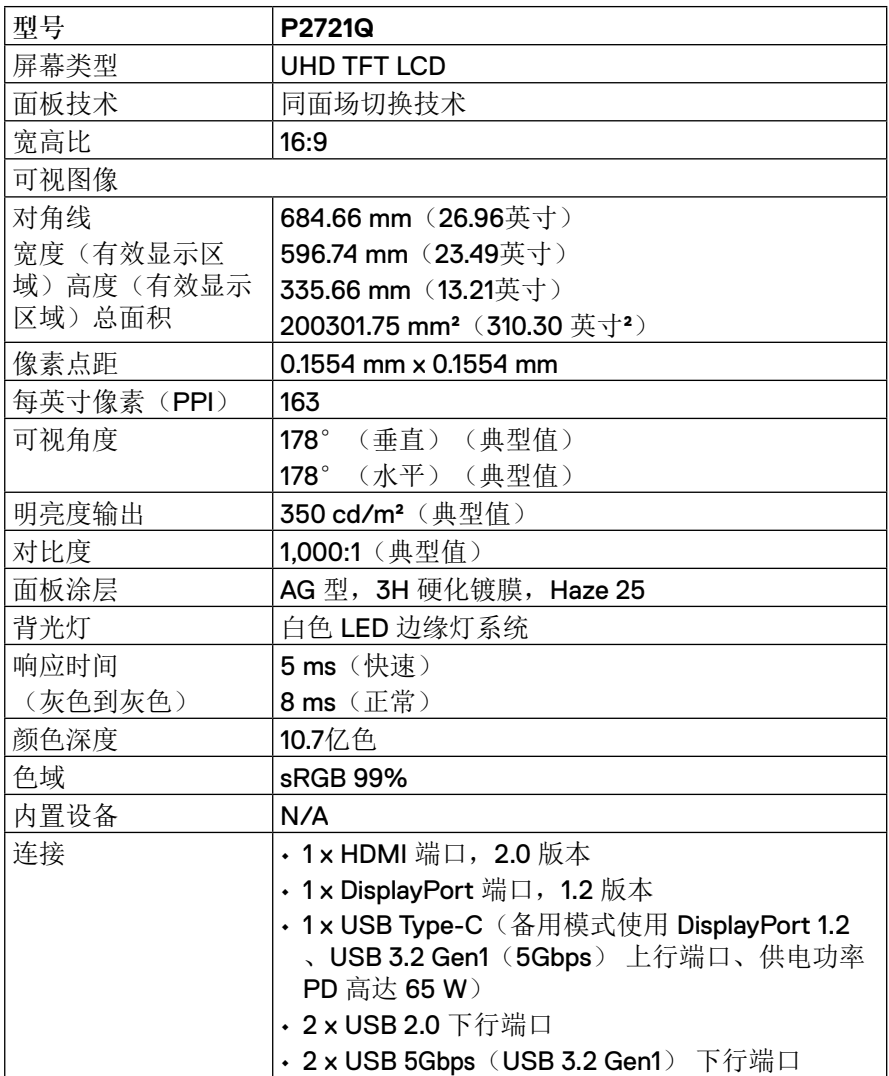

**[12](#page-2-0)** │[关于显示器](#page-2-0)

<span id="page-12-0"></span>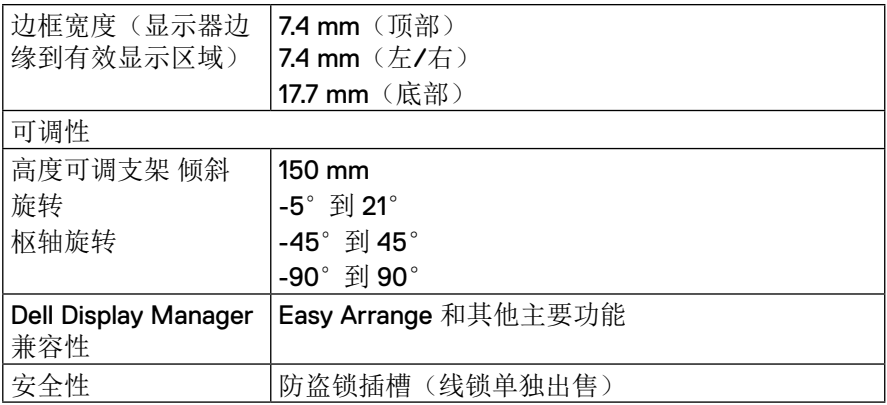

# 分辨率规格

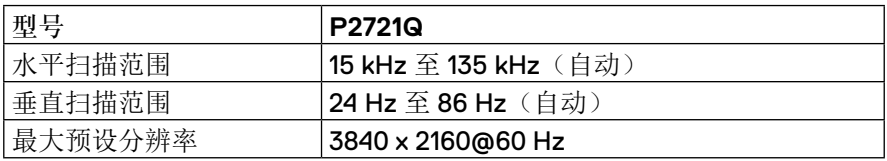

### 支持的视频模式

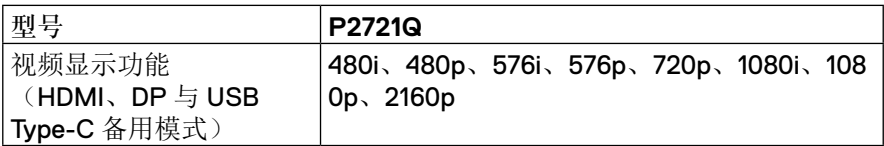

(dell

<span id="page-13-0"></span>预设显示模式

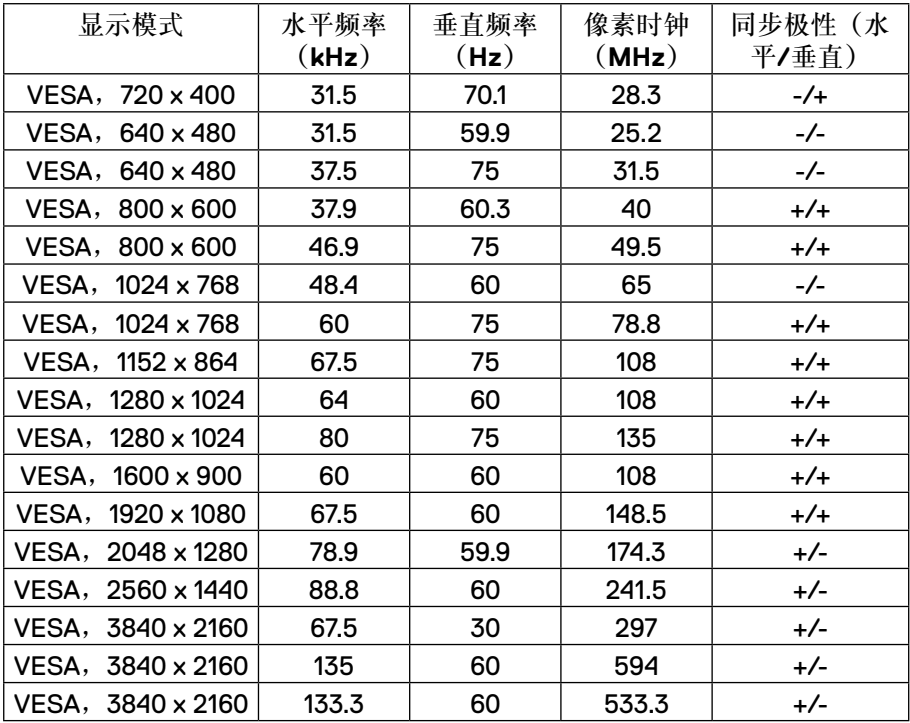

<span id="page-14-0"></span>电气规格

| 型号               | P2721Q                                                                                                    |
|------------------|----------------------------------------------------------------------------------------------------|
| 视频输入信号           | • USB Type-C /DisplayPort,600 mV/差分线路,100<br>Ω 输入阻抗/差分对<br>• HDMI 2.0,600 mV/差分线路,100 Ω 输入阻抗/差<br>分对<br>• DisplayPort 1.2,600 mV/差分线路,100 Ω 输入阻 |
|                  | 抗/差分对                                                                                                    |
| 交流输入电压/频<br>率/电流 | 100 VAC 至 240 VAC / 50 Hz 或 60 Hz ± 3 Hz / 2.5 A                                                                                                |
| 电涌电流             | • 120 V:0° C(冷启动)时 30 A(最大值)                                                                                                    |
|                  | • 240 V: 0° C (冷启动) 时 60 A (最大值)                                                                                                    |
| 功耗               | 0.20 W (关闭模式) 1<br>0.25 W (待机模式) 1<br>21.8 W (开启模式) 1<br>138 W(Max) <sup>2</sup><br>22 W(Pon) <sup>3</sup><br>66.7 kWh (TEC) $3$                |

<sup>1</sup>根据EU 2019/2021 和 EU 2019/2013中的定义。

<sup>2</sup> 最大亮度和反差度设置

3 Pon:开启模式的功耗定义依照能源之星8.0版。

TEC:以千瓦时表示的总电能消耗定义依照能源之星8.0版。

本文档中提供的信息均为实验室数据,仅供客户参考。产品性能会因客户订购的 软件、元件和外设种类不同而存在差异,相关信息这里不再一一赘述。本文档中 的信息不能作为判断电气容差或其他技术信息的依据。相关责任人未对本文档的 准确性或完整性做出明确或非明确担保。

#### 注:此显示器经过 **ENERGY STAR** 认证。

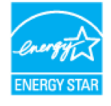

此产品的默认出厂设置符合 **ENERGY STAR** 要求,这些设置可以通过 **OSD**  菜单中的"恢复出厂设置"恢复。更改默认出厂设置或启用其他功能可能导 致功耗增加,进而超过 **ENERGY STAR** 规定的数值。

DELI

<span id="page-15-0"></span>物理特性

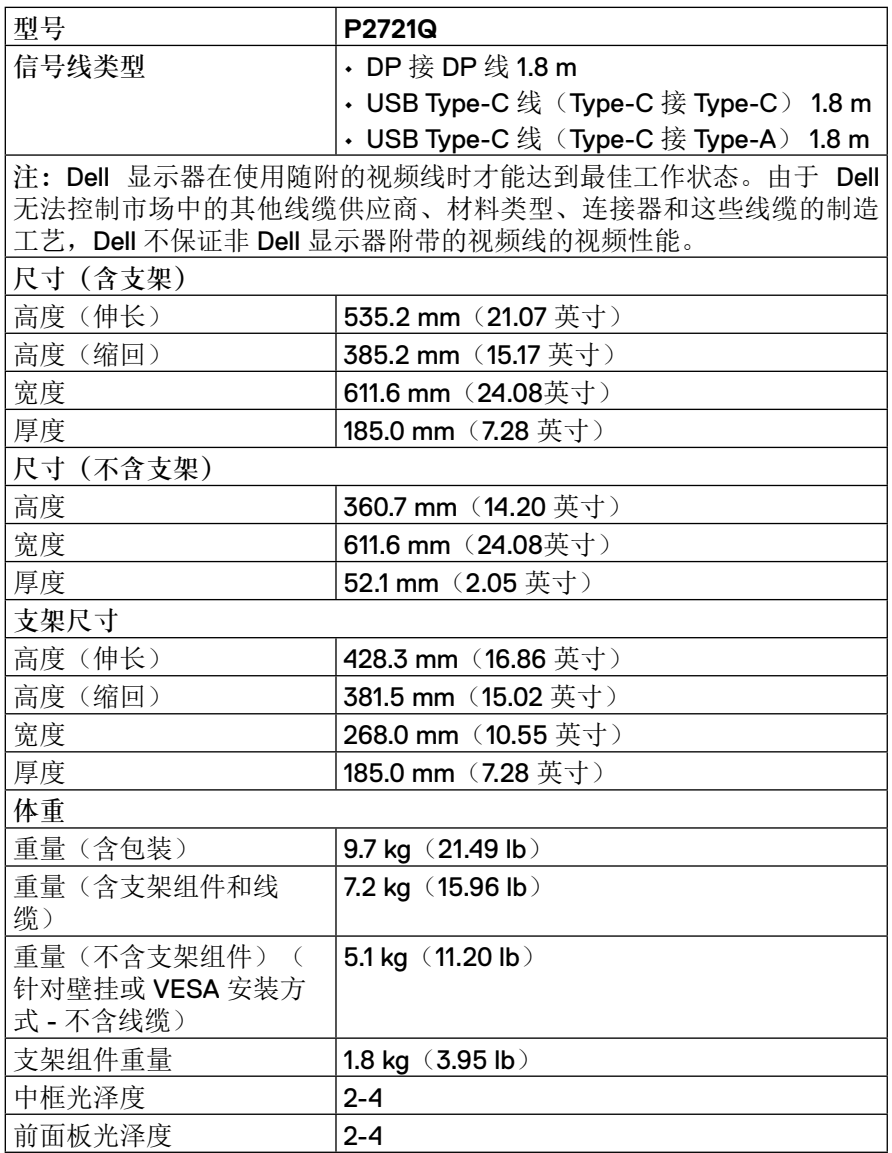

# **[16](#page-2-0)** │[关于显示器](#page-2-0)

<span id="page-16-0"></span>环境特性

| 型号                                       | P2721Q                                                              |  |
|------------------------------------------|---------------------------------------------------------------------|--|
| 符合标准                                     |                                                                     |  |
| · 经 ENERGY STAR 认证的显示器                   |                                                                     |  |
| · 经过 EPEAT 注册, 若适用。EPEAT 注册过程因国家不同而有所差异。 |                                                                     |  |
| 如需了解详情, 请登录 www.epeat.net 查看产品在特定国家的注册状  |                                                                     |  |
| 杰。                                       |                                                                     |  |
| ・符合 RoHS 标准                              |                                                                     |  |
| · 经 TCO 认证的显示器                           |                                                                     |  |
| • 不含 BFR/PVC 的显示器 (不包括外部线缆)              |                                                                     |  |
| • 满足 NFPA 99 漏电要求。                       |                                                                     |  |
| • 玻璃不含砷,仅面板不含汞                           |                                                                     |  |
| 温度                                       |                                                                     |  |
| 工作时                                      | $0^{\circ}$ C 到 40 $^{\circ}$ C $(32^{\circ}$ F 到 104 $^{\circ}$ F) |  |
| 不工作时                                     | -20° C 到 60° C $(-4°$ F 到 140° F)                                   |  |
| 储存/运输                                    |                                                                     |  |
| 湿度                                       |                                                                     |  |
| 工作时                                      | 10% 到 80% (无冷凝)                                                     |  |
| 不工作时                                     | 5% 到 90% (无冷凝)                                                      |  |
| 储存/运输                                    |                                                                     |  |
| 海拔                                       |                                                                     |  |
| 工作时                                      | 5,000 m (16,404 英尺) (最大值)                                           |  |
| 不工作时                                     | 12,192 m (40,000 英尺) (最大值)                                          |  |
| 散热                                       | ・470.6 BTU/小时(最大值)                                                  |  |
|                                          | • 121.4 BTU/小时 (典型值)                                                |  |

#### <span id="page-17-0"></span>插针分配

#### **DisplayPort** 接口

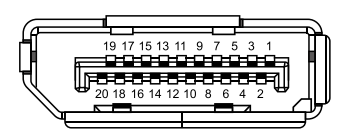

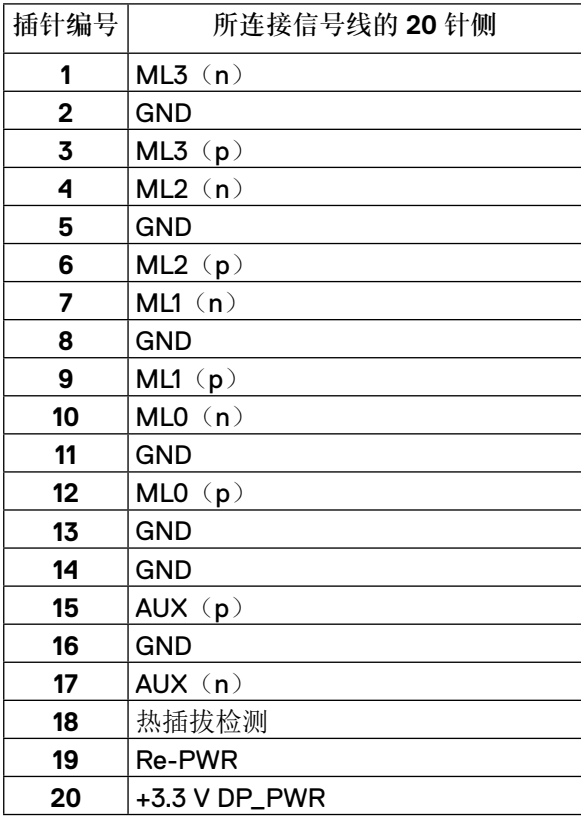

DELL

#### **HDMI** 接口

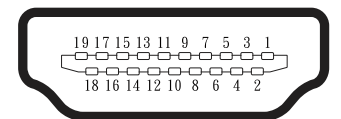

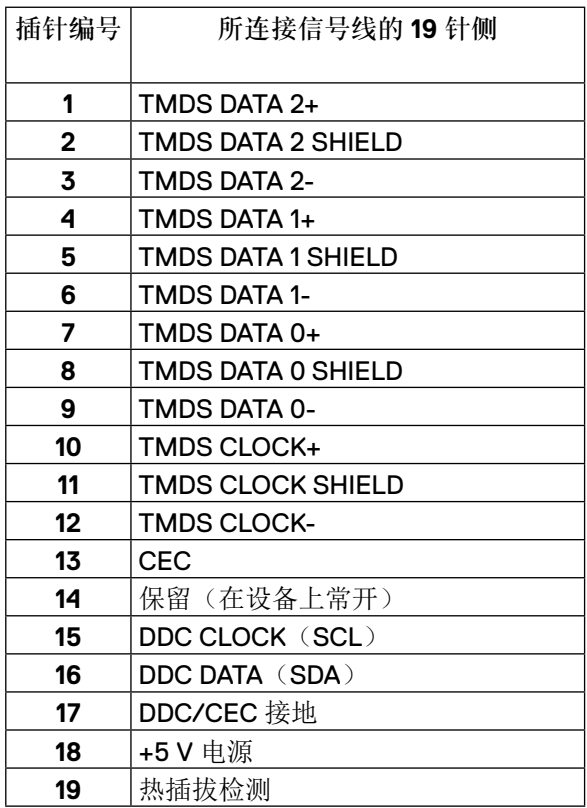

### **USB Type-C** 端口

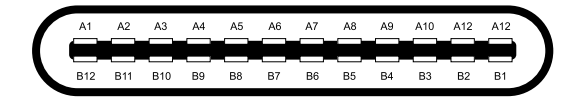

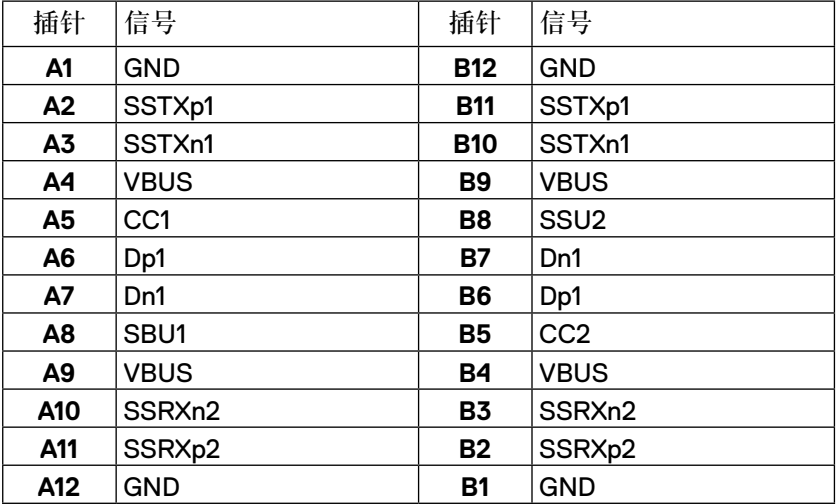

# <span id="page-20-0"></span>即插即用功能

您可以在任何支持即插即用的系统中安装此显示器。此显示器自动使用显示数据 通道(DDC) 协议为计算机系统提供其扩展显示标识数据(EDID),以便系统 可以自行配置并优化显示器设置。显示器的大部分安装步骤均自动完成,若需 要,您可以选择不同设置。有关更改显示器设置的更多信息,请参阅[操作显示](#page-32-0) [器](#page-32-0)。

# 通用串行总线(**USB**) 接口

本节介绍显示器提供的 USB 端口的信息。

#### 注:此显示器兼容超速 **USB 5 Gbps**(**USB 3.2 Gen1** ) 和高速 **USB 2.0**。

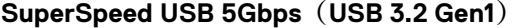

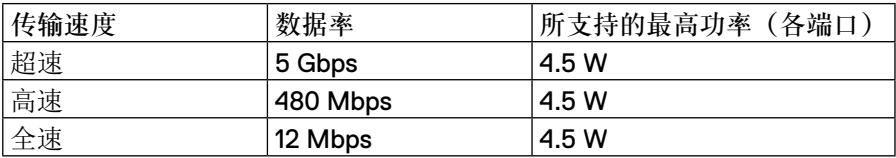

#### **USB 2.0**

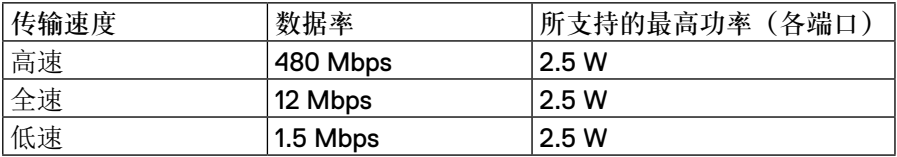

DELI

# <span id="page-21-0"></span>**USB 3.2 Gen1**(**5Gbps**) 下行端口

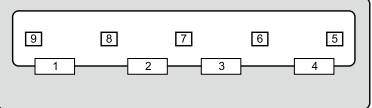

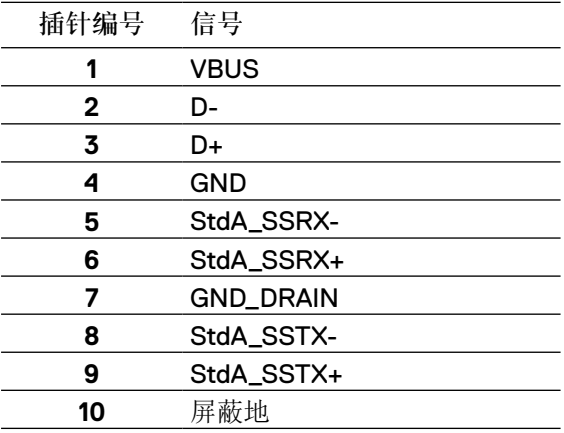

│[关于显示器](#page-2-0)

#### <span id="page-22-0"></span>**USB 2.0** 下行端口

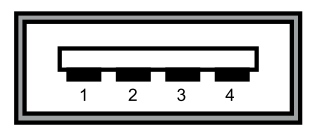

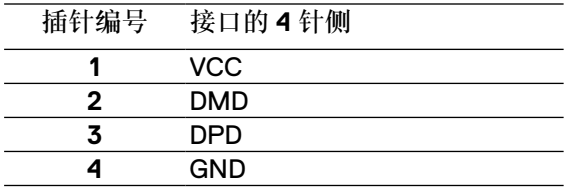

注:**USB 3.2 Gen1**(**5Gbps**) 功能要求计算机兼容 **USB 3.2 Gen1** (**5Gbps**)。

注:显示器的 **USB** 端口只在显示器开启或处于节能模式下才工作。在节能模 式下,如果已经插入 **USB** 线(**Type-C** 接 **Type-C**),**USB** 端口可以正常工 作。否则,请遵循 **USB** 的 **OSD** 设置;如果设置为"在待机时开启",**USB**  正常工作,否则,**USB** 被禁用。如果关闭显示器再将其打开,随附的外设可 能需要几秒钟才能恢复正常功能。

#### **LCD** 显示器质量和像素政策

在 LCD 显示器的制造过程中,难以看到且不会影响显示质量或可用性的一个或 多个像素不常处于固定不变的状态。有关 Dell 显示器质量和像素策略的详细信 息,请访问 **[www.dell.com/support/monitors](http://www.dell.com/support/monitors)**。

DØL

#### <span id="page-23-0"></span>维护指南

清洁显示器

△注意: 在清洁显示器前, 请阅[读安全说明](#page-65-0)并遵照执行。

警告:在清洁显示器前,请从电源插座上拔下显示器电源线。

为达到最佳实践效果,请在打开包装、清洁或搬运显示器时遵循下表中的说明: • 在清洁防静电屏幕时,将一块干净的软布在水中略微蘸湿。

- 如果可能,请使用适用于防静电涂层的专用屏幕清洁纸巾或溶剂。切勿使 用苯、稀释剂、氨水、研磨剂或压缩空气。
- 使用略微蘸温水的布清洁显示器。避免使用任何清洁剂,否则可能会在显 示器上留下痕迹。
- 如果在打开显示器包装时发现白色粉末,请用布擦掉。
- 请小心搬运显示器,因为深色显示器比浅色显示器更容易被刮擦和留下明 显的刮痕。
- 为使显示器保持最佳图像质量,请使用动态变化的屏幕保护程序并在不使 用时关闭显示器。

**D**&LI

# <span id="page-24-0"></span>安装显示器

# 安装支架

么注: 在交货时,厂家并未安装支架。

么注:以下说明仅适用于安装显示器附带的支架。如果安装从其他任何来源采购的 支架,请按照其附带的设置说明操作。

安装显示器支架:

- 1. 按照纸箱折板上的说明从固定支架的上垫上取下支架。
- 2. 从包装纸箱中取出支架支撑臂和底座。

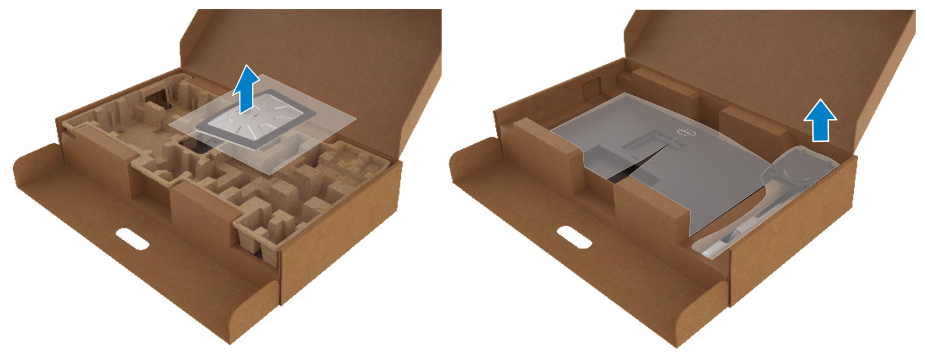

- 3. 将底座块完全插入支架槽中。
- 4. 抬起螺丝柄并顺时针转动螺钉。
- 5. 完全拧紧螺钉后,将螺丝柄在槽头内折平。

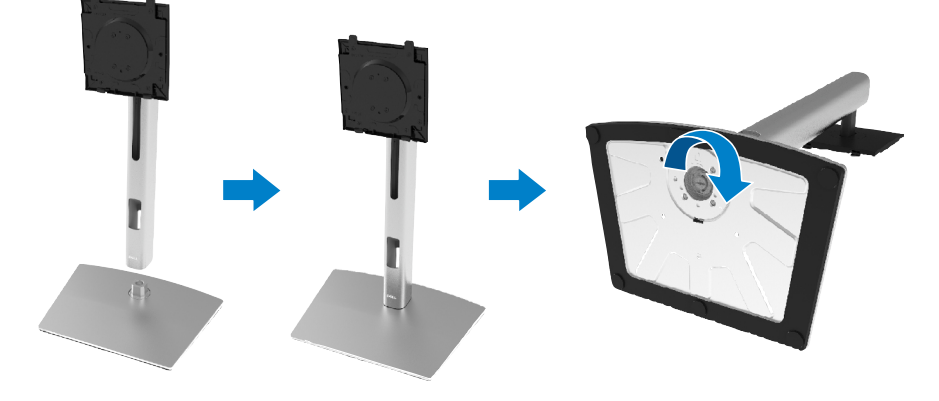

DELI

6. 拿起 PE 袋, 如图所示, 以便露出支架组件的 VESA 区域。

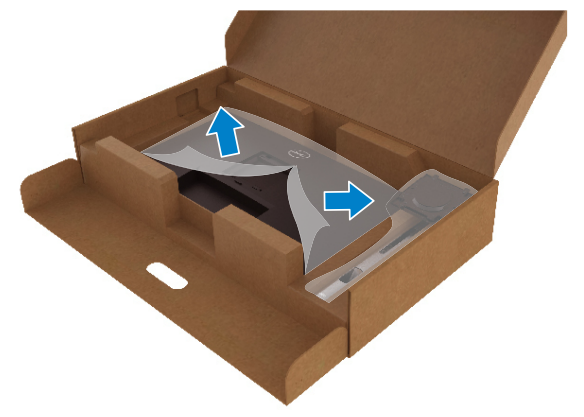

- 7. 将支架组件装在显示器上。
	- a. 将支架上部的两个卡舌装到显示器背面的槽内。
	- b. 按压支架,直至其卡扣到位。

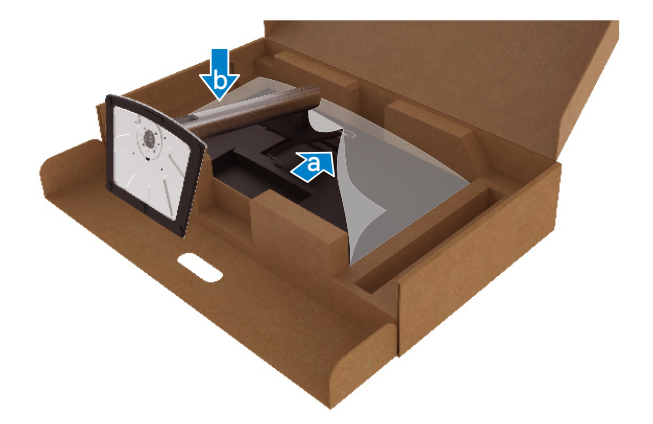

,<br>D&Ll

8. 垂直放置显示器。

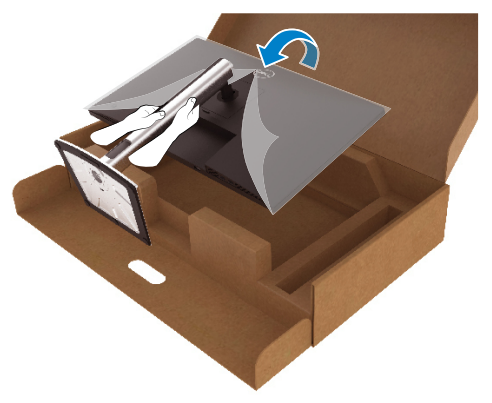

么注: 小心抬起显示器以防滑脱或掉落。

9. 从显示器上取下 PE 袋。

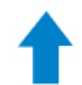

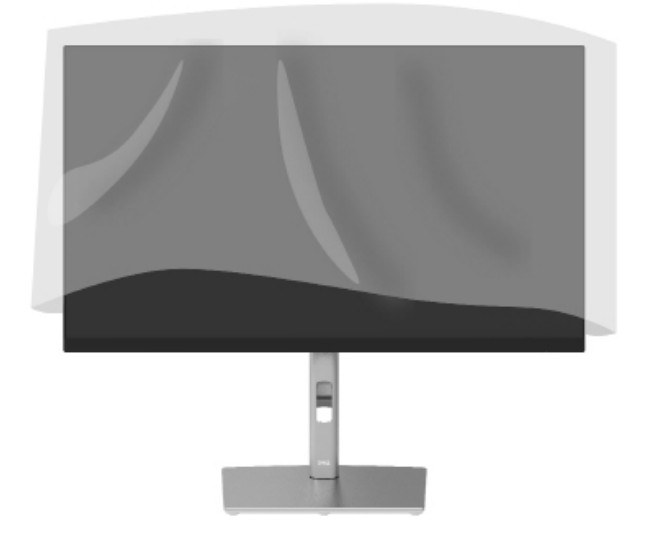

#### <span id="page-27-0"></span>连接显示器

警告:在开始本节中的任何步骤前,请阅读[安全说明。](#page-65-0)

注:**Dell** 显示器在使用 **Dell** 提供的引入线时才能达到最佳工作状态。如果使用 非 **Dell** 原厂线缆,**Dell** 不保证视频质量和性能。

么注: 将线缆穿过走线槽, 然后, 再连接它们。

《注:切勿将所有线缆同时连接计算机。

《注:图解仅供参考。计算机外观可能存在差异。

将显示器连接计算机:

1.关闭计算机,拔掉电源线。

2.将 DisplayPort、HDMI 或 Type-C 线连接显示器和计算机。

3.启动显示器。

4.从显示器 OSD 菜单中选择正确输入源并启动计算机。

连接 **HDMI** 线(选装)

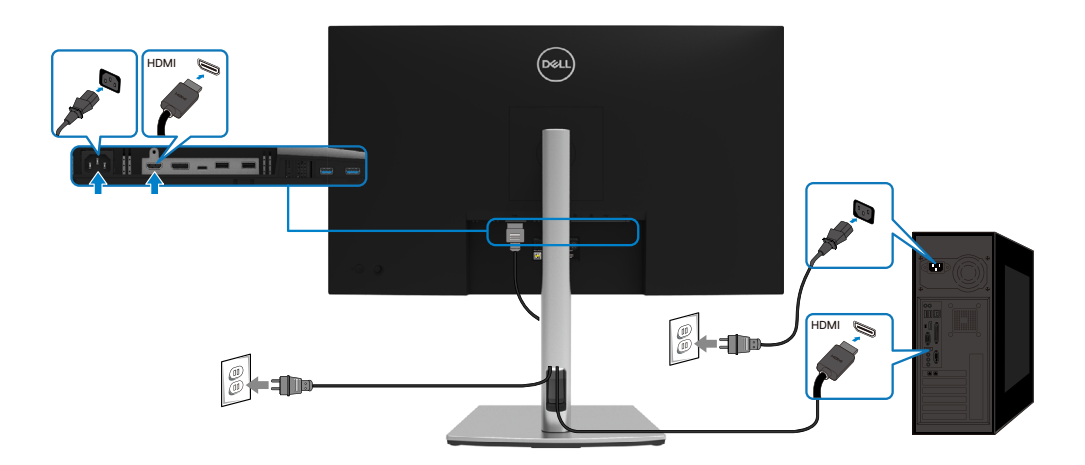

#### <span id="page-28-0"></span>连接 **DisplayPort**(**DisplayPort** 接 **DisplayPort**)线

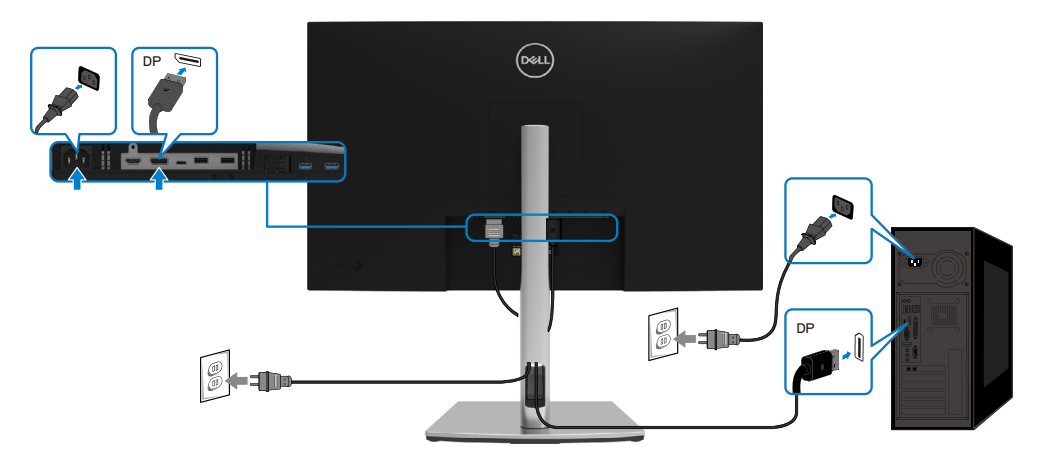

#### 连接 **USB Type-C** 线(**Type-C** 接 **Type-C**)

显示器上的 USB Type-C 端口:

- 可以用作 USB Type-C 或 DisplayPort 1.2 端口, 或者。
- 支持 USB 供电 (PD), 使用配置文件时高达 65 W。

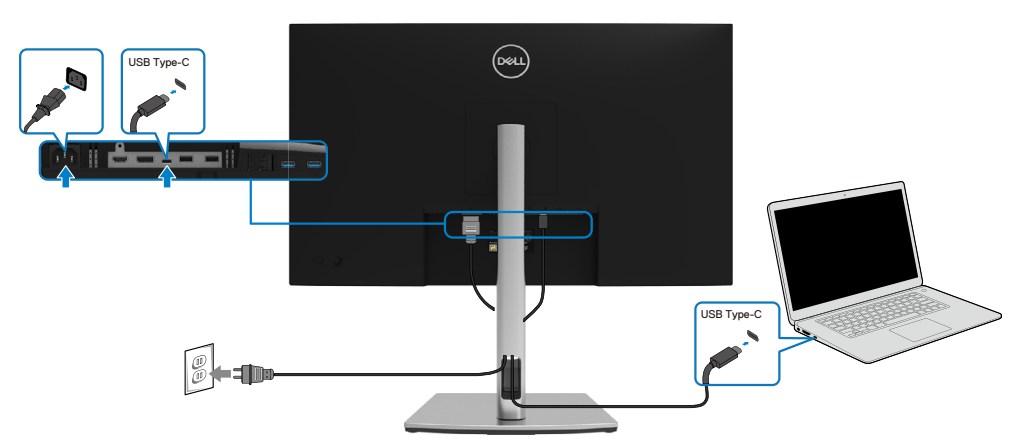

DELI

### <span id="page-29-0"></span>连接 **USB Type-C** 线(**Type-C** 接 **Type-A**)

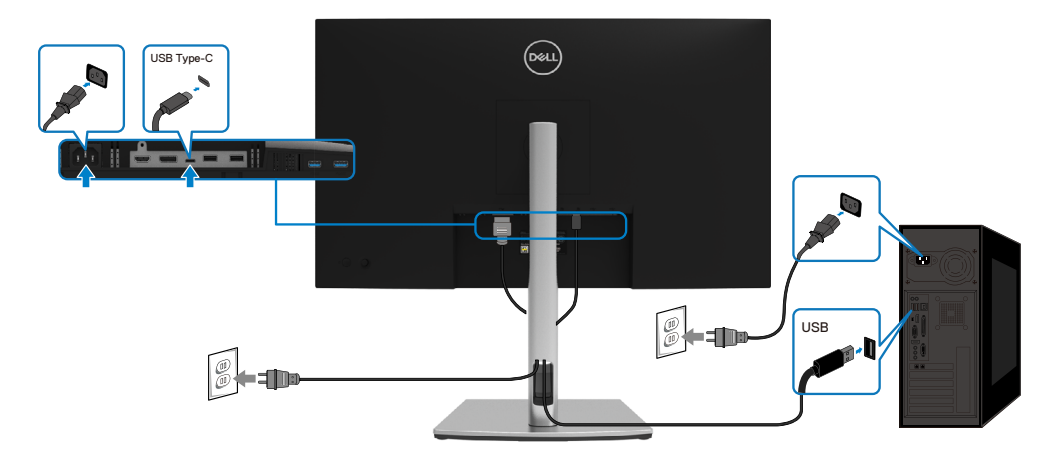

# 整理线缆

将所有必要线缆[连接显示器](#page-27-0)和计算机后,(请参阅连接显示器连接线缆)如上所示 整理所有电线。

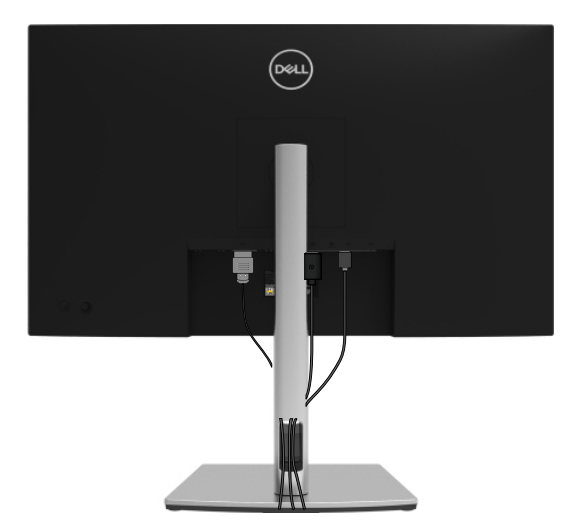

DELL

<span id="page-30-0"></span>卸下显示器支架

- 注:为了防止拆卸底座时划伤 **LCD** 屏幕,请确保将显示器置于柔软、干净的表 面上。
- 么注: 以下说明仅适用于安装显示器附带的支架。如果安装从其他任何来源采购的 支架,请按照其附带的设置说明操作。

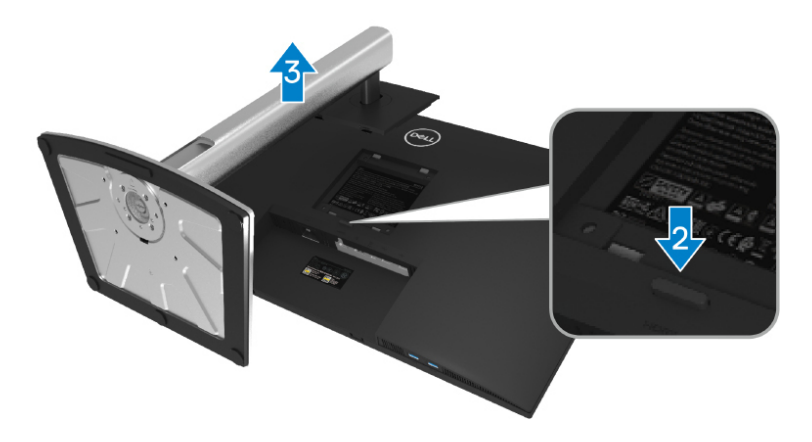

拆卸支架:

- 1. 将显示器放在软布或软垫上。
- 2. 按住支架松开按钮。
- 3. 提起支架并从显示器上卸下。

DELI

<span id="page-31-0"></span>**VESA** 壁挂片(选装)

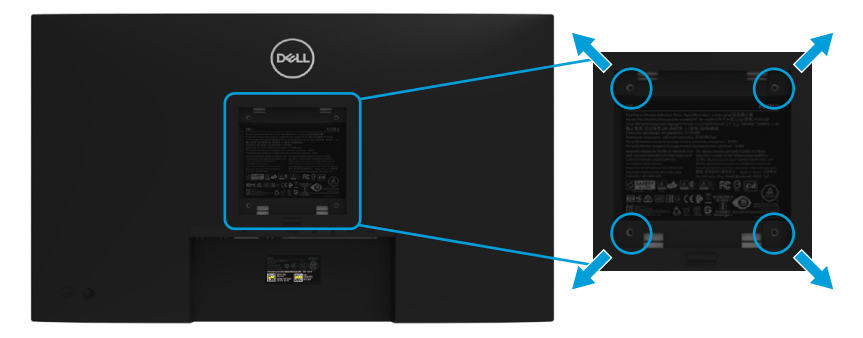

(螺钉尺寸:M4 x 10 mm)。

请参阅兼容 VESA 的壁挂套件随附的说明书。

- 1. 将显示器面板置于铺有软布或软垫的平稳桌面上。
- 2. 卸下支架。(请参阅[卸下显示器支架](#page-30-0))
- 3. 使用十字头螺丝刀卸下用于固定塑料盖的 4 颗螺钉。
- 4. 将壁挂套件中的安装托架装到显示器上。
- 5. 将显示器装在墙上。有关更多信息,请参阅壁挂套件随附的文档。

注:仅限使用 **UL**、**CSA** 或 **GS** 目录中最小重量或承重为 **20.4 kg**的壁挂架。

DELI

# <span id="page-32-0"></span>操作显示器

# 接通显示器电源

按电源按钮启动显示器。

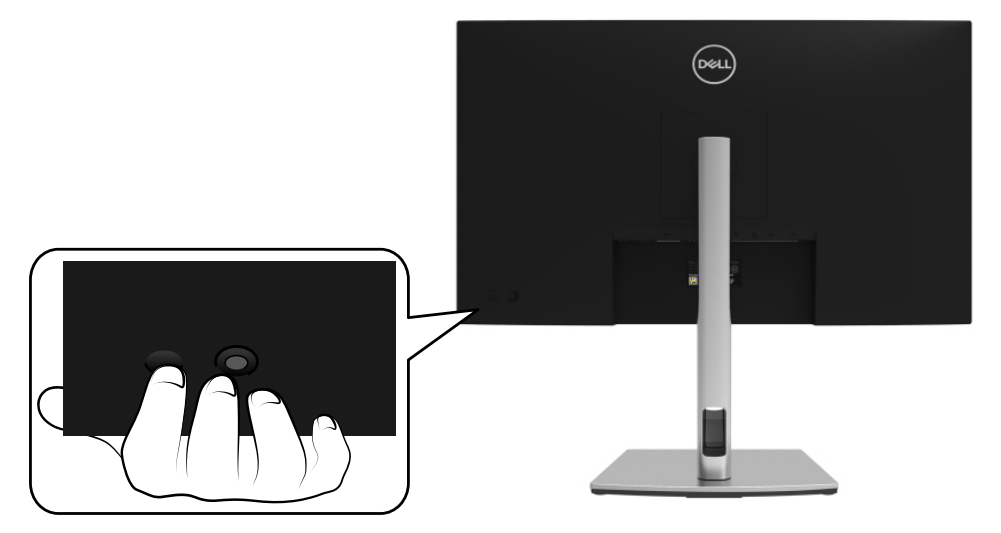

# 使用后面板控件 使用显示器背面的摇杆调整设置。

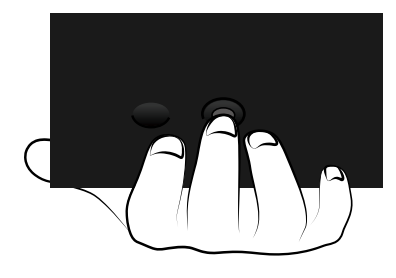

,<br>D&LL

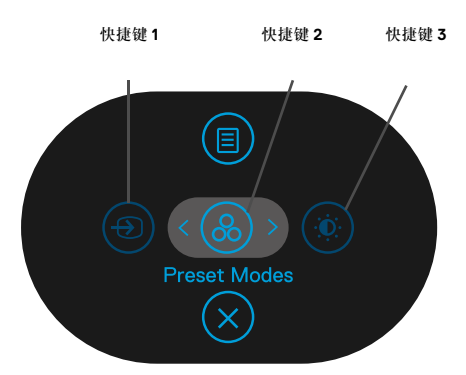

下表将介绍摇杆:

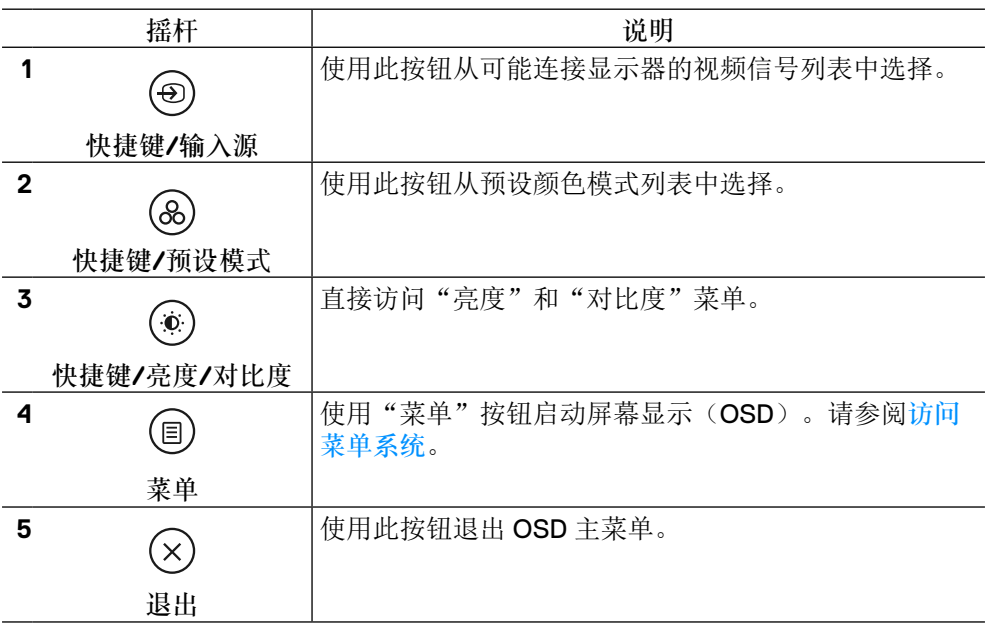

# <span id="page-34-0"></span>后面板按钮

使用显示器前面的按钮调整图像设置。

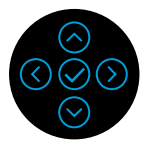

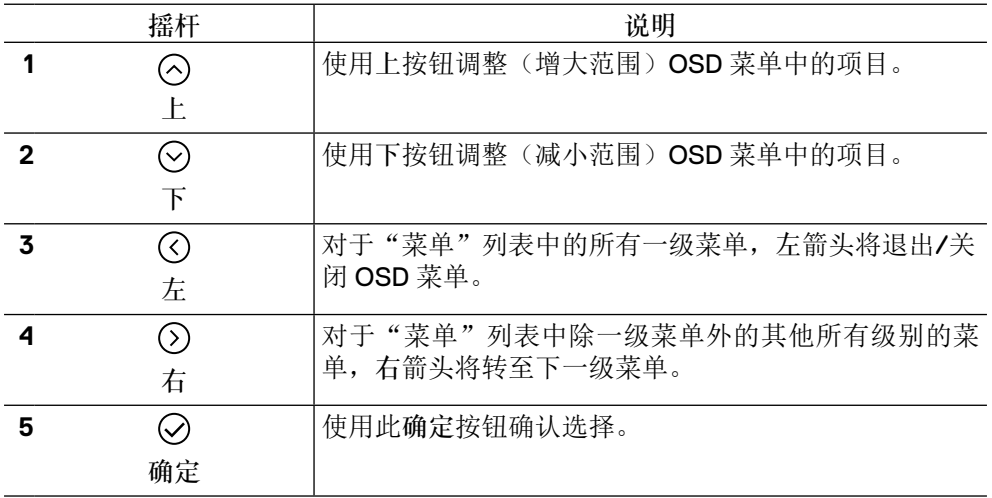

#### <span id="page-35-0"></span>使用屏幕显示(**OSD**) 菜单

访问菜单系统

- 注:如果更改设置后转到另一菜单或退出 **OSD** 菜单,显示器自动保存所做的更 改。如果更改设置后等待 **OSD** 菜单消失,也会保存所做的更改。
	- 1. 选择 <sup>(国)</sup> 图标启动 OSD 并显示主菜单。

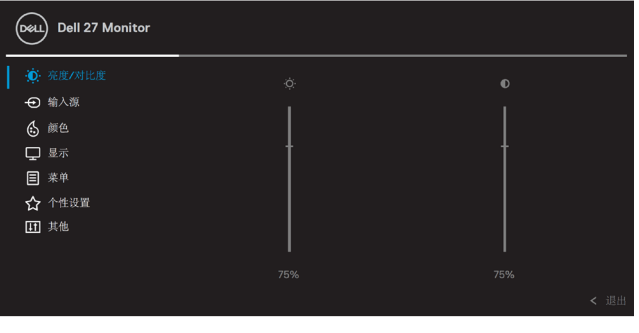

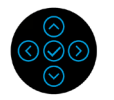

- 2. 按 © 或 ⊙ 按钮在设置选项间移动。从一个图标移到另一个图标时,选项名 称会高亮显示。有关显示器可用的所有选项的完整列表,请参阅下表。
- 3. 按一次 ◇ 或 ◇ 按钮激活高亮显示的选项。
- 注:所显示的方向按钮(和确定按钮)可能根据所选菜单发生变化。使用可用按 钮进行选择。
	- 4. 按  $\odot$  或  $\odot$  选择所需参数。
	- $\mathbf{5.} \; \text{g} \; \textcircled{\text{H}}$  进入子菜单, 然后, 使用 $\textcircled{\text{H}} \; \textcircled{\text{H}}$  方向摇杆根据菜单上的指示进行更 改。
	- **6.** 选择 返回主菜单。

**D**EL

# 图标 菜单和子菜单 说明 **Brightness/** 使用此菜单激活亮度**/**对比度调整。  $\ddot{\bullet}$ **Contrast**(亮 (D&LL) Dell 27 Monitor 度**/**对比度) 46 亮度/对比度 ← 输入源 6 颜色 口显示 目菜单 ☆ 个性设置 11 其他  $75%$ 亮度 亮度调整背光灯的亮度。 按 $\odot$  按钮增加亮度, 按 $\odot$  按钮降低亮度(最小值 0/最大 值 100)。 对比度 先调整亮度,然后,只有需要讲一步调整时,才调整对比 度。 按  $\bigcirc$  按钮增加对比度并按  $\bigcirc$  按钮降低对比度(最小值 0/ 最大值 100)。

对比度功能调整显示器屏幕的暗色和亮色间的差异程度。

DELI

<span id="page-37-0"></span>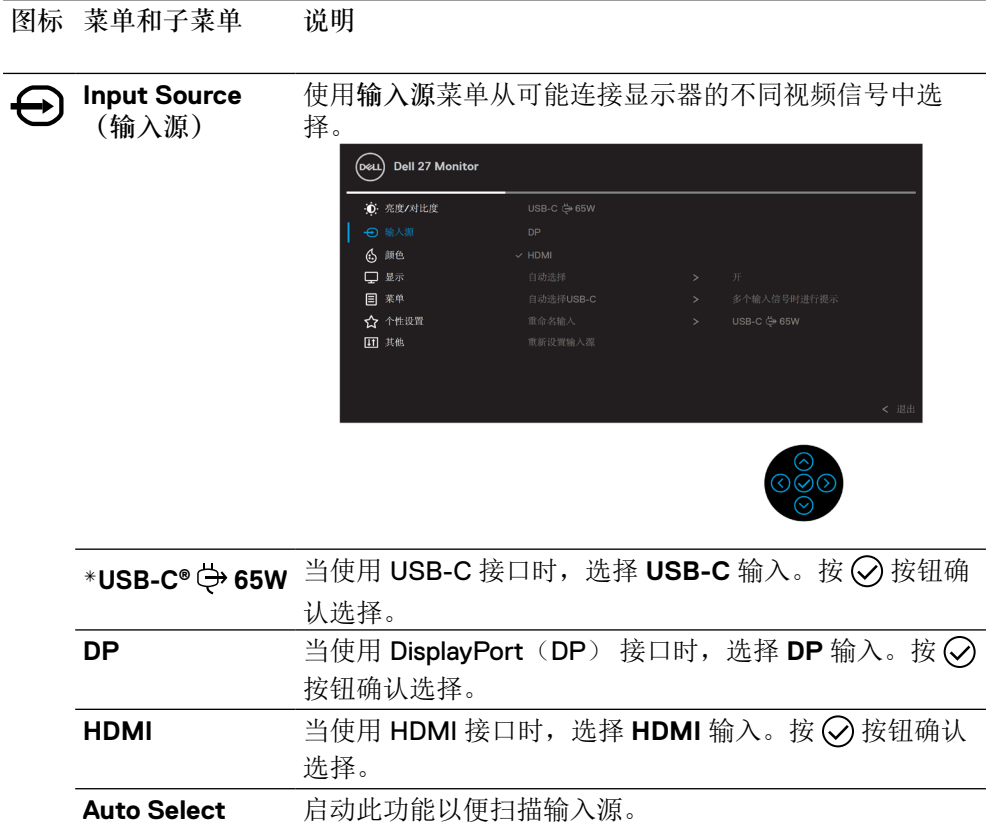

(自动选择)

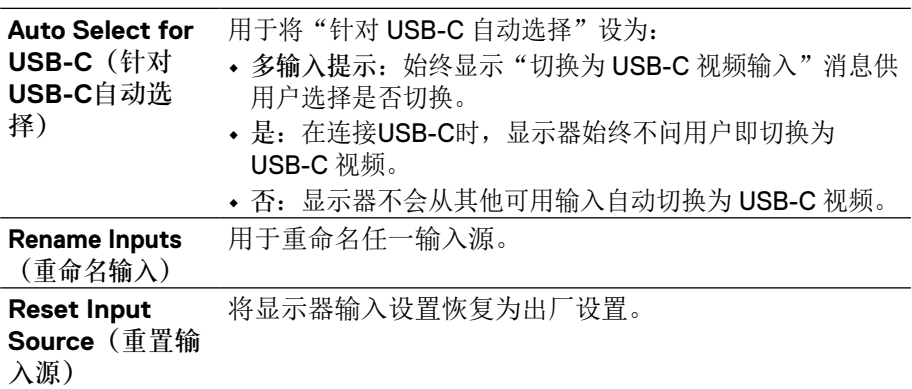

#### 注:**\*USB Type-C®**和**USB-C®**均为**USB Implementers Forum**的注册商 标。

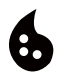

**Color**(颜色) 使用颜色菜单调整颜色设置模式。

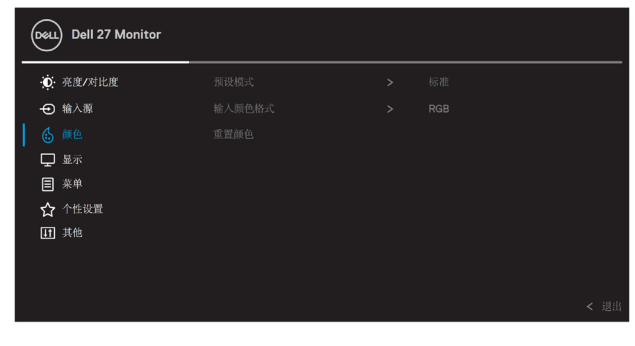

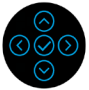

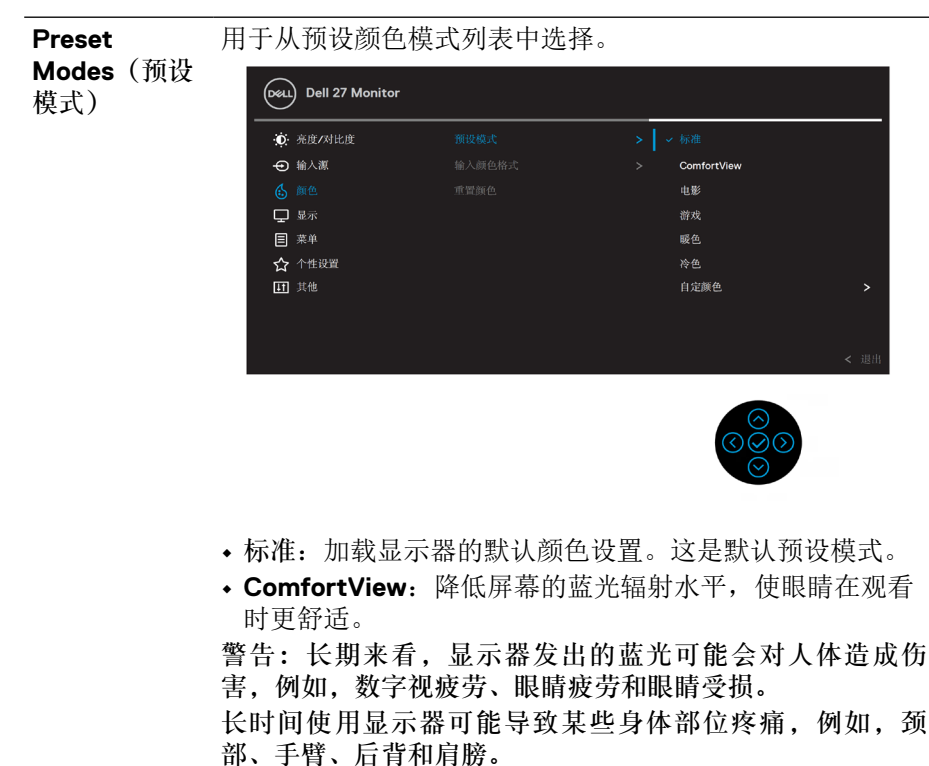

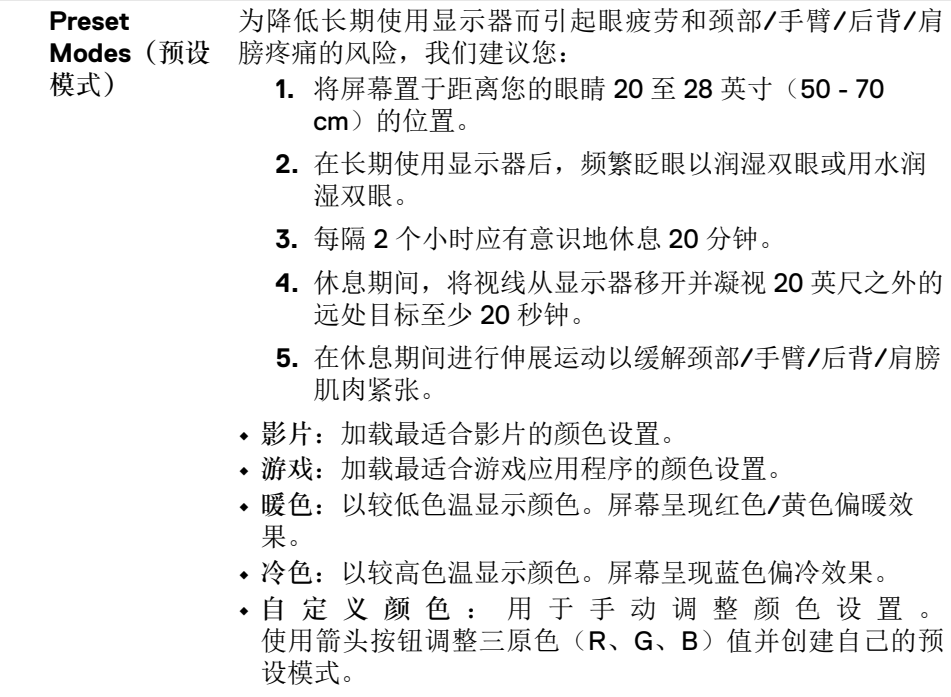

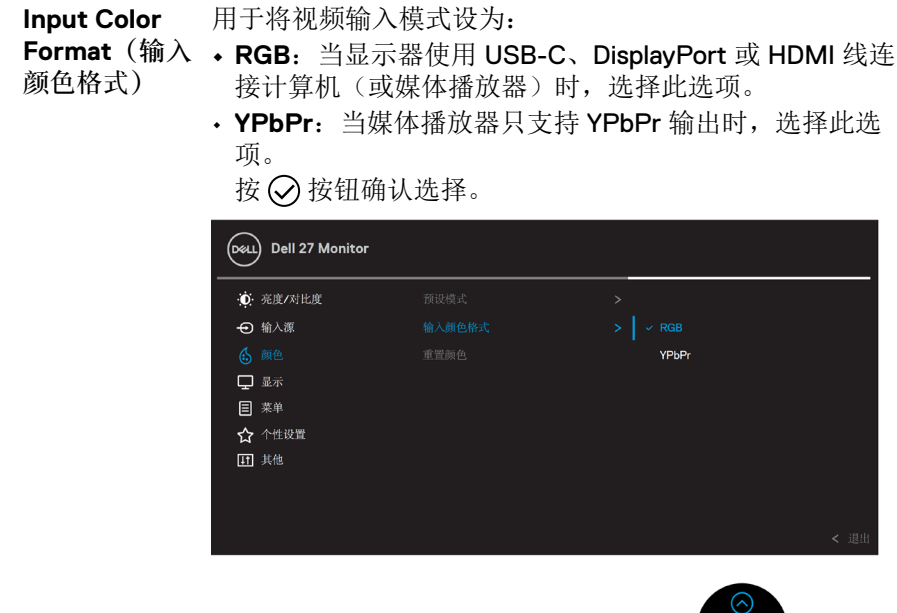

色调 此功能可以将视频图像的颜色转为绿色或紫色。它用于调整 所需的肤色。使用 $\bigodot$  或 $\bigodot$  在 0 到 100 的范围内调整色。 注:只有选择影片或游戏预设模式时,才能进行色调调整。

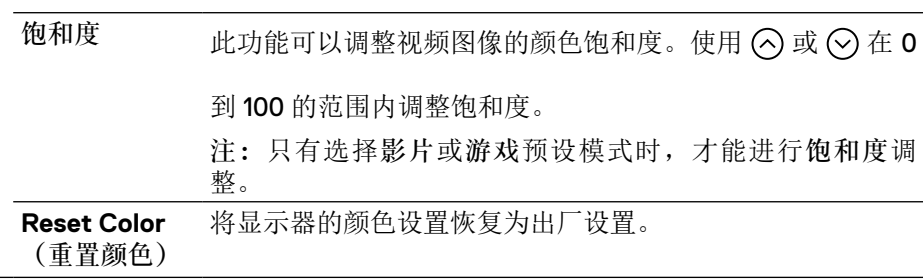

DELI

#### [安装显示器](#page-2-0)│ **[41](#page-2-0)**

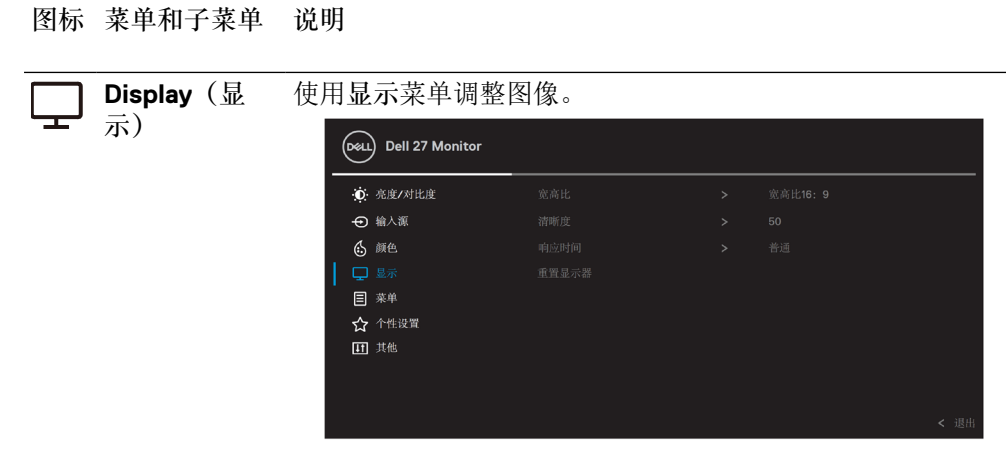

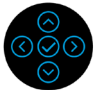

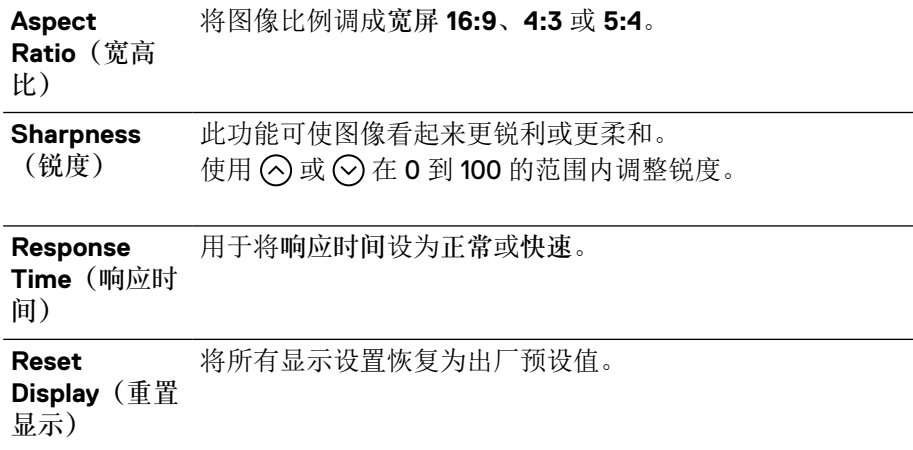

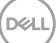

目

**Menu**(菜单) 选择此选项调整 OSD 的设置,例如 OSD 语言、菜单在屏 幕上停留的时间等。

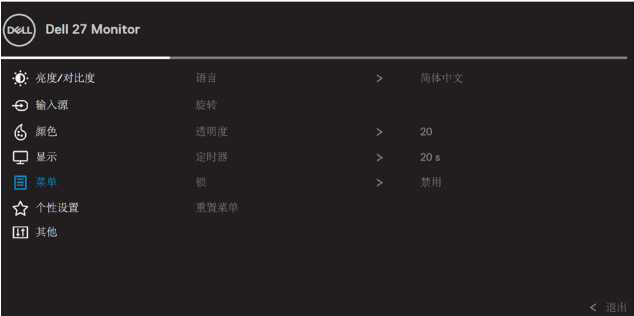

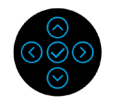

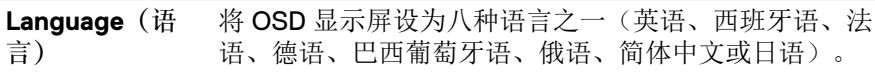

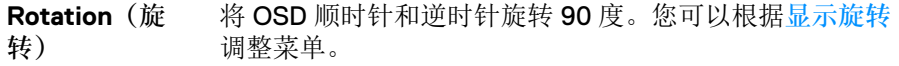

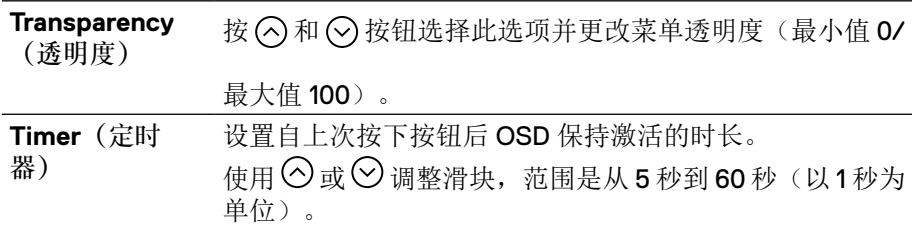

DELL

**Lock**(锁定) 在显示器上的控制按钮锁定后,可以防止他人使用控件。其 还能防止意外激活并排放置的多台显示器。

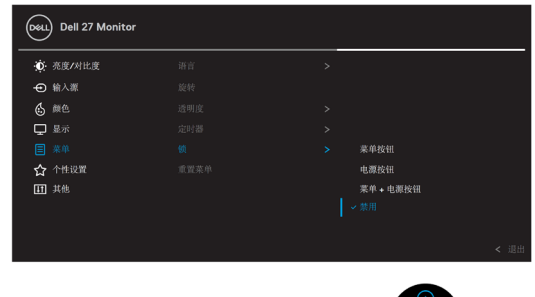

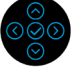

- 菜单按钮:所有菜单/功能按钮(电源按钮除外)均锁定且 用户不能使用。
- 电源按钮:只有电源按钮锁定且用户不能使用。
- 菜单 **+** 电源按钮:菜单/功能与电源按钮均锁定且用户不 能使用。

默认设置为禁用。

注:要解锁按钮,请按住"上"、"下"、"左"或"右" 箭头 4 秒钟。

**Reset Menu** (重置菜单) 将所有 OSD 设置恢复为出厂预设值。

**D**&LI

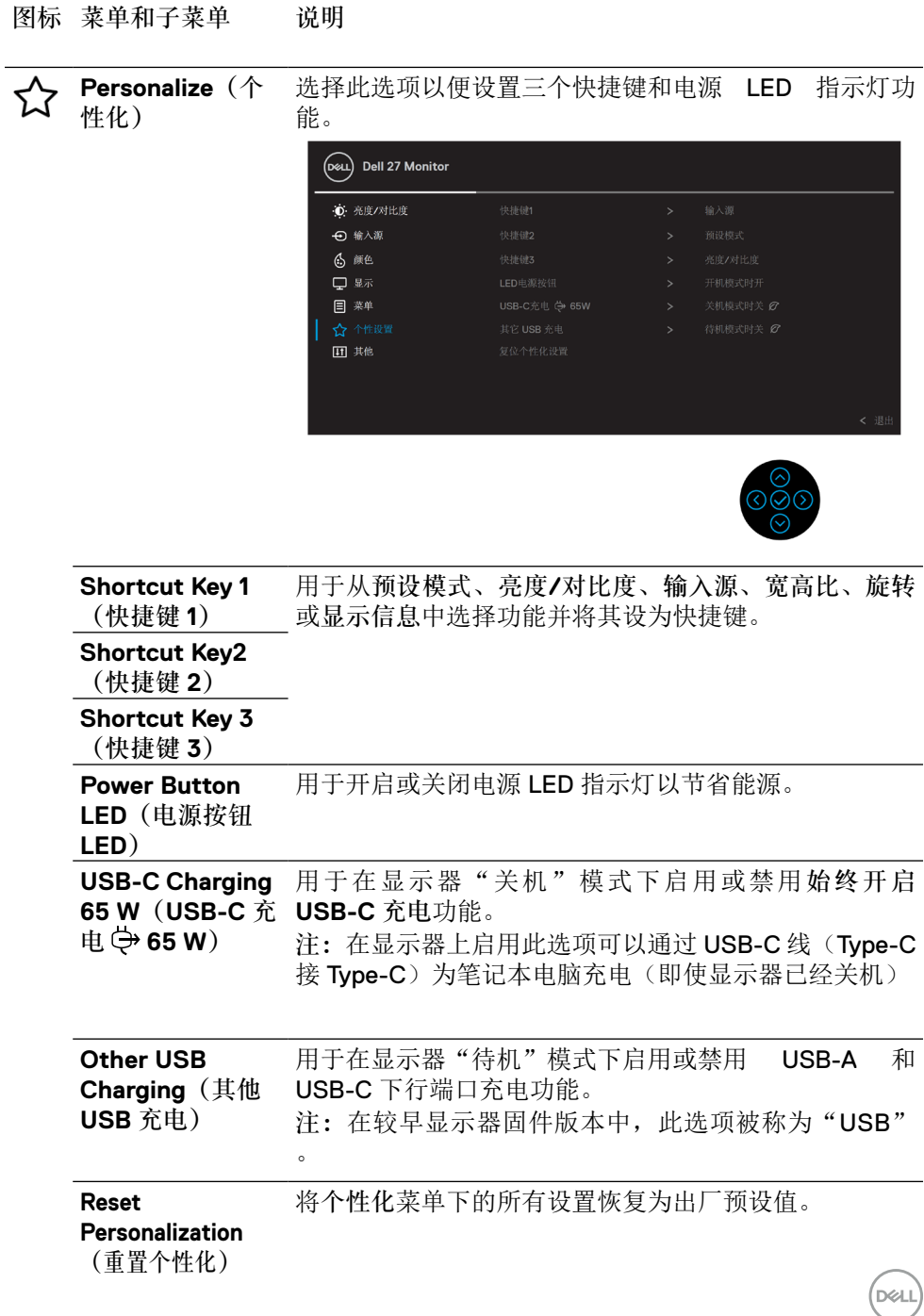

 $\overline{\phantom{0}}$ 

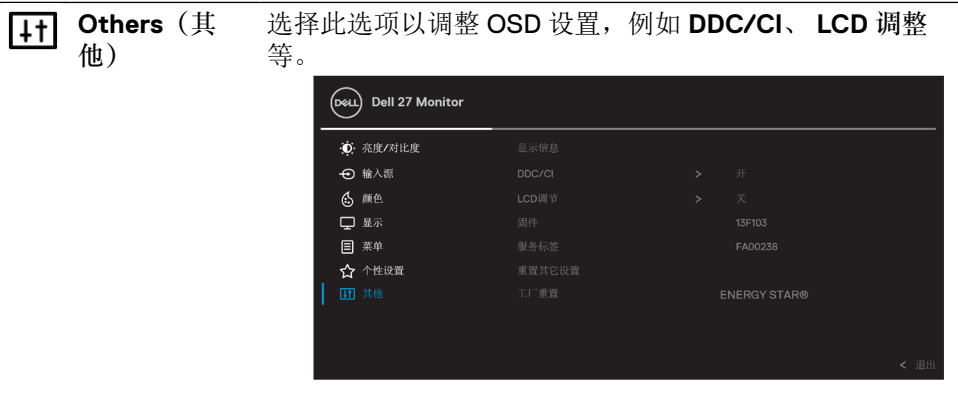

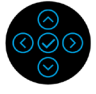

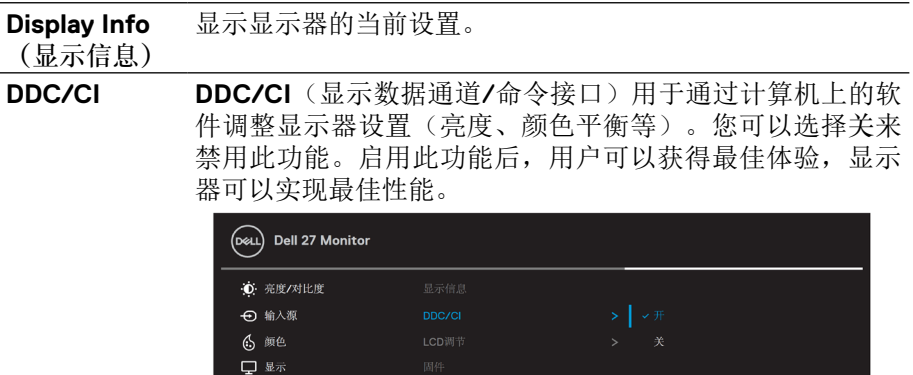

目菜单 ☆ 个性设置

**[46](#page-2-0)** │[安装显示器](#page-2-0)

#### **LCD Conditioning** (**LCD** 调整)

帮助消除轻微的图像残留现象。根据图像残留程度,此程序 可能运行一段时间。您可以选择开来启用此功能。

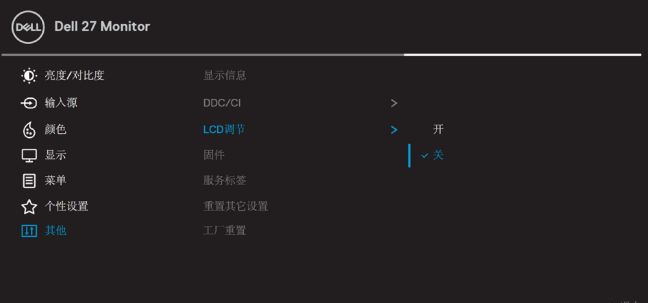

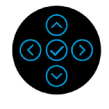

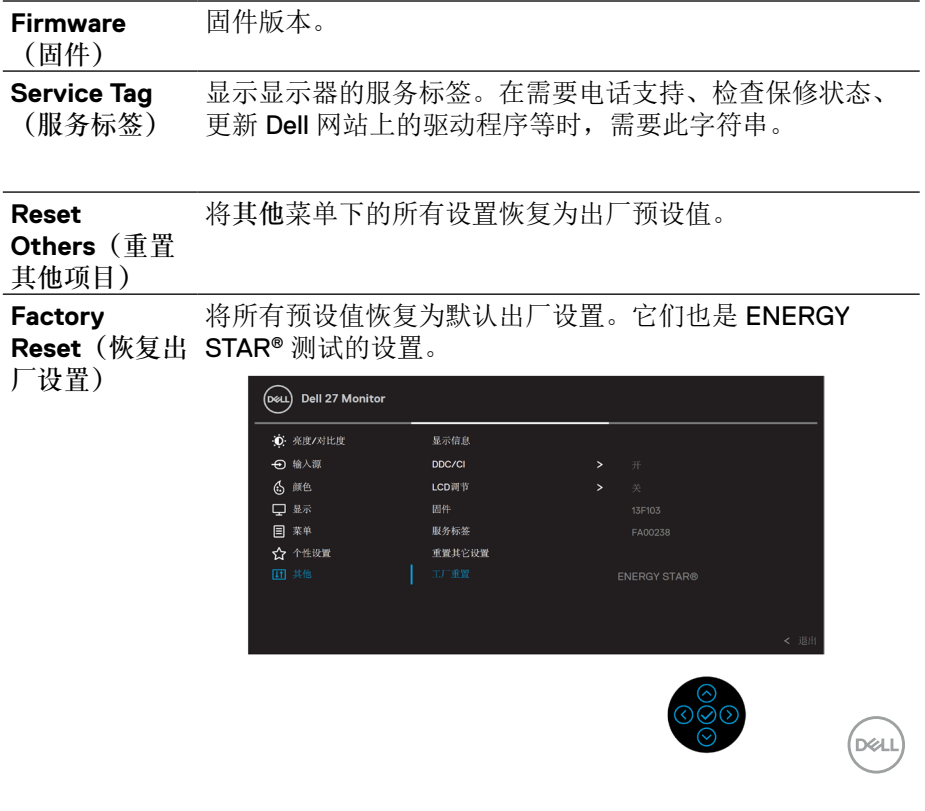

#### <span id="page-47-0"></span>**OSD** 警告消息

当显示器不支持特定的分辨率模式时,您会看到以下消息:

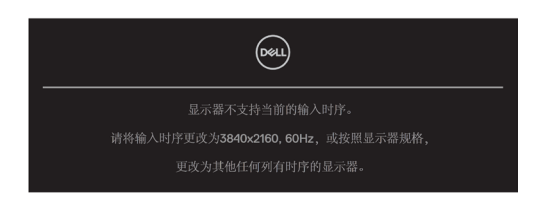

这表示显示器无法与它从计算机接收的信号同步。有关此显示器支持的水平和垂直 频率范围,请参阅[显示器规格](#page-11-0)。建议模式为 3840 x 2160。

### 么注: 根据所连接的输入信号, 此消息可能稍有不同。

在禁用 **DDC/CI** 功能前,您会看到以下消息。

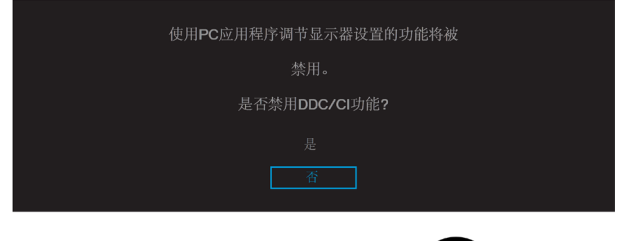

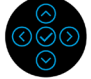

在激活 锁定 功能前,您会看到以下消息。

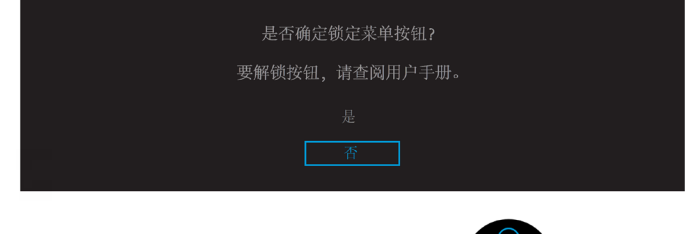

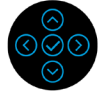

么注: 根据所选设置, 此消息可能稍有不同。

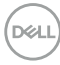

**[48](#page-2-0)** │[安装显示器](#page-2-0)

当显示器进入节能模式时,会显示以下消息:

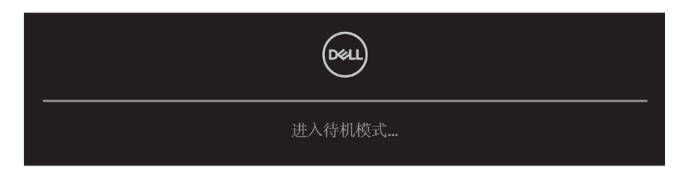

激活计算机, "唤醒"显示器以讲入 [OSD](#page-35-0)。

么注: 根据所连接的输入信号, 此消息可能稍有不同。

只有在正常操作模式时,OSD才起作用。如果在主动关闭模式下按除电源按钮外的 其他任何按钮,根据所选输入显示以下消息: 激活计算机和显示器以进入 **[OSD](#page-35-0)**。

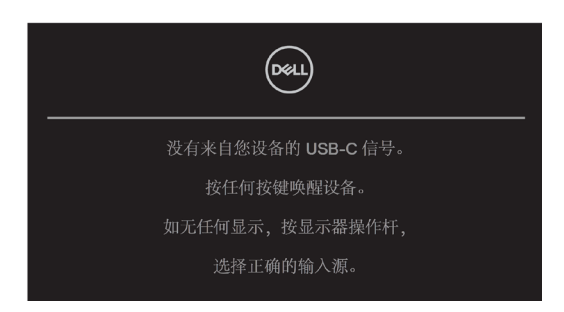

么注: 根据所连接的输入信号, 此消息可能稍有不同。

如果选择 USB-C、DP 或 HDMI 输入但未连接相应线,会显示以下浮动对话框。

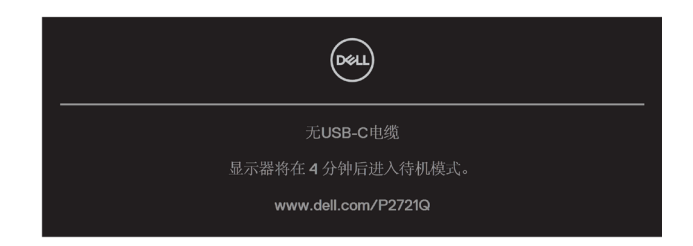

么注: 根据所连接的输入信号, 此消息可能稍有不同。

DELI

在用户首次将亮度值调至默认值以上时,以下电源警告消息框应适用于亮度功能。

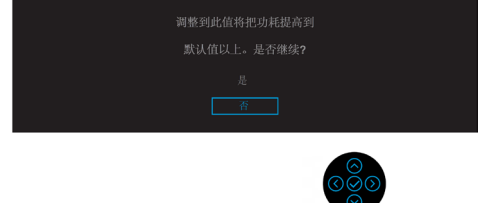

在以下情况下,如果支持 DP 备用模式的线缆连接显示器,将显示一条消息:

- 当针对 **USB-C** 自动选择被设成多输入提示时。
- 当 **USB-C** 线连接显示器时。

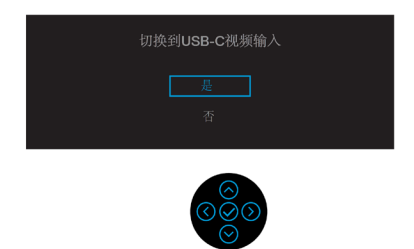

当选择恢复出厂设置时,将显示以下消息:

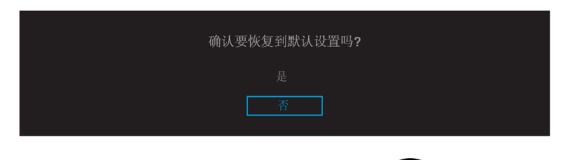

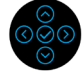

DELL

当选择"是"以便恢复默认设置时,将显示以下消息:

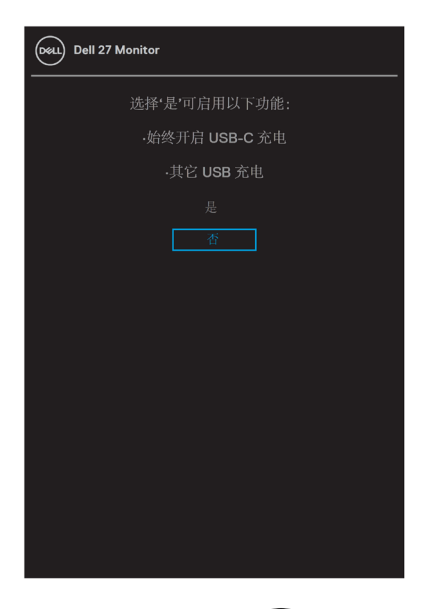

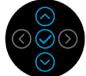

有关更多信息,请参阅[故障排除](#page-56-0)。

#### <span id="page-51-0"></span>设置最大分辨率

设置显示器的最大分辨率:

在 Windows® 7、Windows® 8、Windows® 8.1 中:

**1.** 只有在 Windows® 8 和 Windows® 8.1 中,才选择桌面平铺以切换到经典桌 面。

2. 右键单击桌面, 然后, 单击屏幕分辨率。

**3.** 单击屏幕分辨率下拉列表,选择 **3840 x 2160**。

**4.** 单击确定。

在 Windows® 10 中:

- **1.** 右键单击桌面,然后,单击显示设置。
- **2.** 单击高级显示设置。
- **3.** 单击分辨率下拉列表,选择 **3840 x 2160**。
- **4.** 单击应用。

如果未看到3840 x 2160 选项,可能需要更新显卡驱动程序。根据计算机的情况,完 成以下任一步骤:

如果您使用 Dell 台式机或便携式计算机:

• 访问 [www.dell.com/support](https://www.dell.com/support), 输入您的服务标签, 下载显卡的最新驱动程 序。

如果未使用 Dell 计算机(便携或台式):

- 访问计算机的支持网站,下载最新的显卡驱动程序。
- 访问显卡网站,下载最新的显卡驱动程序。

**D**&LI

# <span id="page-52-0"></span>使用倾斜、旋转和垂直展开

么注: 以下说明仅适用于安装显示器附带的支架。如果安装从其他任何来源采购的 支架,请按照其附带的设置说明操作。

#### 倾斜、旋转

利用连接显示器的支架,您可以倾斜和旋转显示器,以取得最舒服的视角。

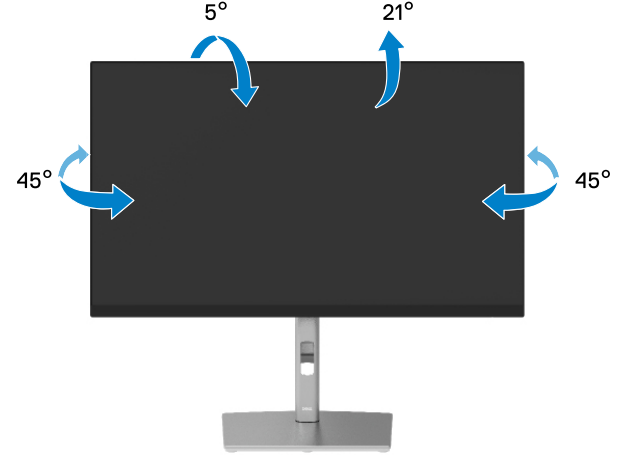

么注: 在交货时,厂家并未安装支架。

垂直伸长

注:支架最大可以垂直伸长到 **150 mm**。下图说明了如何垂直伸长支架。

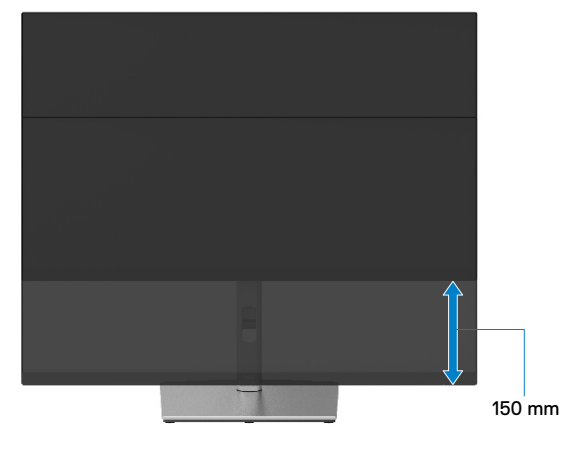

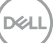

# <span id="page-53-0"></span>旋转显示器

在旋转显示器前,显示器应完全垂直伸长([垂直伸长](#page-52-0))并完全向上倾斜,以防碰撞 显示器的底部边缘。

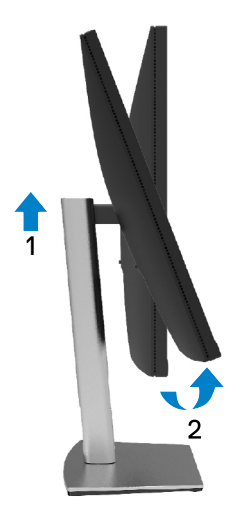

顺时针旋转

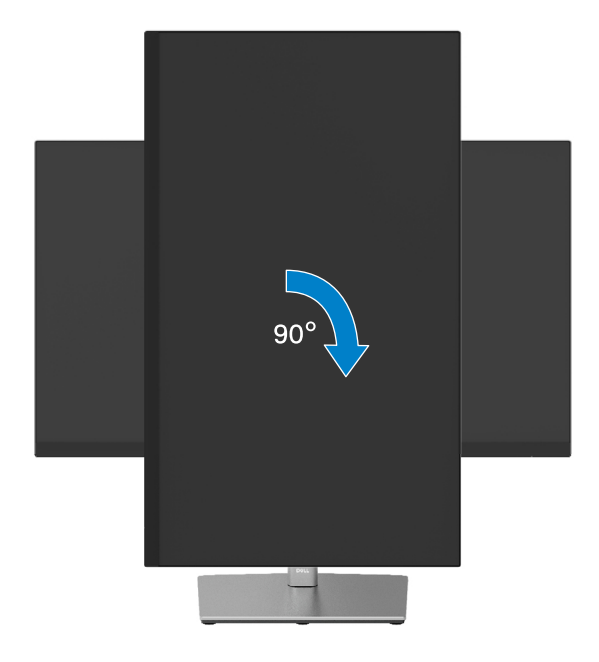

DELL

<span id="page-54-0"></span>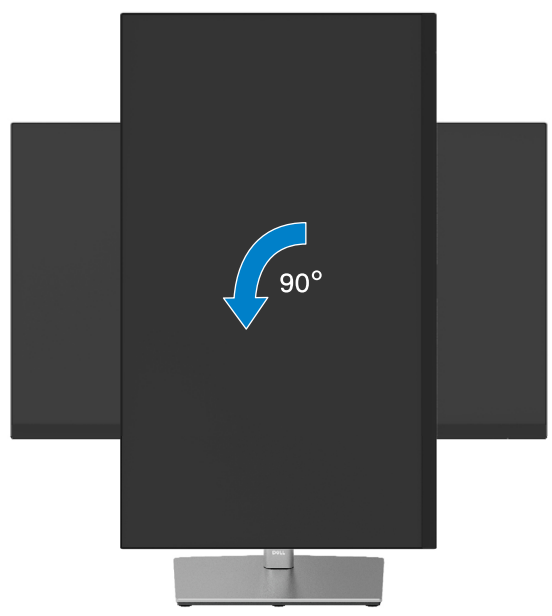

- 注:如果在搭配 **Dell** 计算机时使用显示旋转功能(横向与纵向视图),则需要 更新的显卡驱动程序(并未随此显示器附带)。要下载显卡驱动程序,请访问 **[www.dell.com/support](http://www.dell.com/support)** 并在显卡驱动程序的下载部分中查看最新驱动程序更 新。
- 注:在纵向视图模式下,您可能在图形众多的应用中(**3D** 游戏等)遇到性能下 降的情况。

DELI

#### <span id="page-55-0"></span>调整系统的旋转显示设置

旋转显示器后,需要完成以下步骤,才能调整系统的旋转显示设置。

注:如果将显示器用于非 **Dell** 计算机,需要访问显卡驱动程序网站或计算机制造 商网站来杳看在显示器上旋转"内容"的信息。

调整旋转显示设置:

- **1.** 右键单击桌面,然后,单击属性。
- **2.** 选择设置选项卡并单击高级。
- **3.** 如果配备 ATI 显卡,请选择旋转选项卡并设置首选的旋转。
- **4.** 如果配备 NVIDIA 显卡,请单击 **NVIDIA** 选项卡,从左栏中选择 **NVRotate**, 然后,选择首选的旋转。
- 5. 如果使用 Intel® 显卡, 请洗择 Intel 显卡洗项卡, 单击图形属性, 洗择旋转洗 项卡, 然后, 设置首选的旋转。
- 注:如果看不到旋转选项或者该选项无法正常工作,请访问 **[www.dell.com/](http://www.dell.com/support) [support](http://www.dell.com/support)** 下载显卡的最新驱动程序。

**D**&LI

# <span id="page-56-0"></span>疑难解答

警告:在开始本节中的任何步骤前,请阅读[安全说明。](#page-65-0)

自检

此款显示器提供自检功能,您可检查显示器是否工作正常。如果显示器和计算机已 正确连接,但显示器屏幕仍为黑屏,请执行以下步骤来运行显示器自检:

- **1.** 关闭计算机和显示器。
- **2.** 拔出计算机的视频线。
- **3.** 关闭显示器。

如果显示器检测不到视频信号但工作正常,会出现浮动的对话框(黑色背景)。在 自检模式下,电源 LED 始终发白光。另外,根据所选的输入,以下对话框会在屏幕 上连续滚动显示。

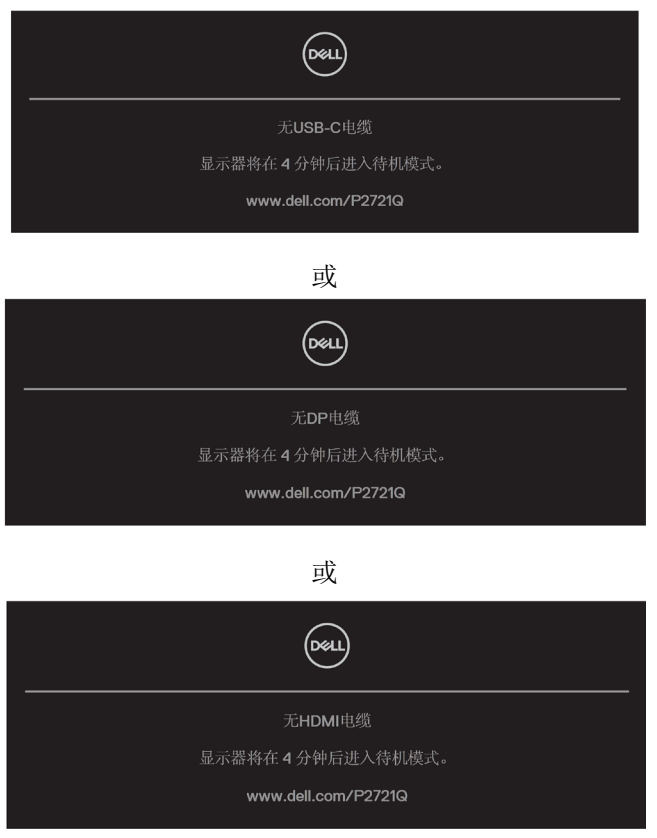

[疑难解答](#page-2-0)│ **[57](#page-2-0)**

DELI

**4.** 在正常系统操作期间,如果视频线断开或已损坏,也会出现这个对话框。

**5.** 关闭显示器,重新连接视频线,然后,接通计算机和显示器的电源。

如果在执行以上步骤后显示器屏幕仍然黑屏,则显示器工作正常,请检查一下视频 控制器和计算机。

**[58](#page-2-0)** │[疑难解答](#page-2-0)

DELL

#### <span id="page-58-0"></span>内置诊断

此显示器有一个内置诊断工具,可帮助您确认所遇到的屏幕异常是显示器问题还是 计算机和显卡问题。

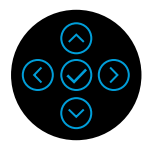

运行内置诊断:

- **1.** 确保屏幕干净(屏幕表面无灰尘颗粒)。
- **2.** 按住"上"、"下"、"左"或"右"箭头 4 秒并等待屏幕上弹出菜单。
- 3. 使用"上"或"下"箭头选择 → 并按 ⊙ 确认。诊断程序开始时, 出现灰色 测试图案。
- **4.** 仔细检查屏幕是否存在异常。
- 5. 选择"上"、"下"、"左"或"右"键更改测试图案。
- **6.** 重复第 4 步和第 5 步以检查红色、绿色、蓝色、白色和文本屏幕。
- **7.** 在白色测试屏幕中,检查白色是否均匀并检查白色是否泛绿/泛红等。
- **8.** 按"上"、"下"、"左"或"右"键结束诊断程序。

DELI

# <span id="page-59-0"></span>常见问题

下表列出您可能遇到的常见显示器问题的一般信息以及可能的解决办法:

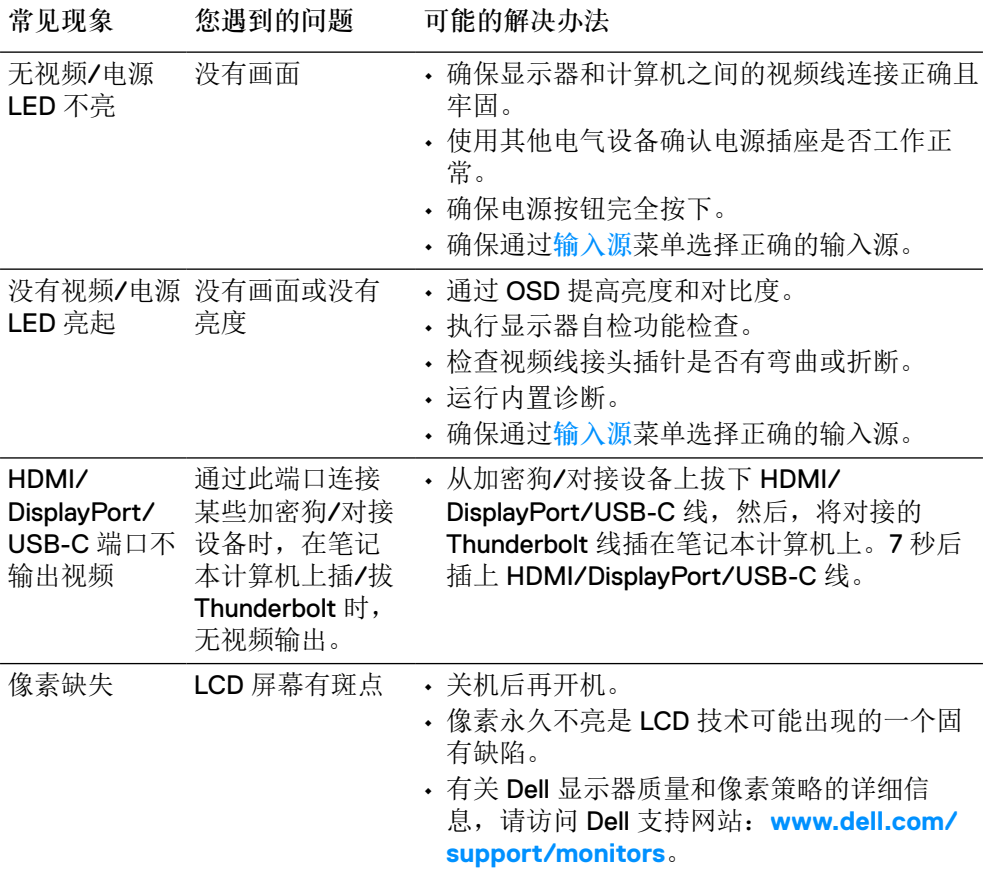

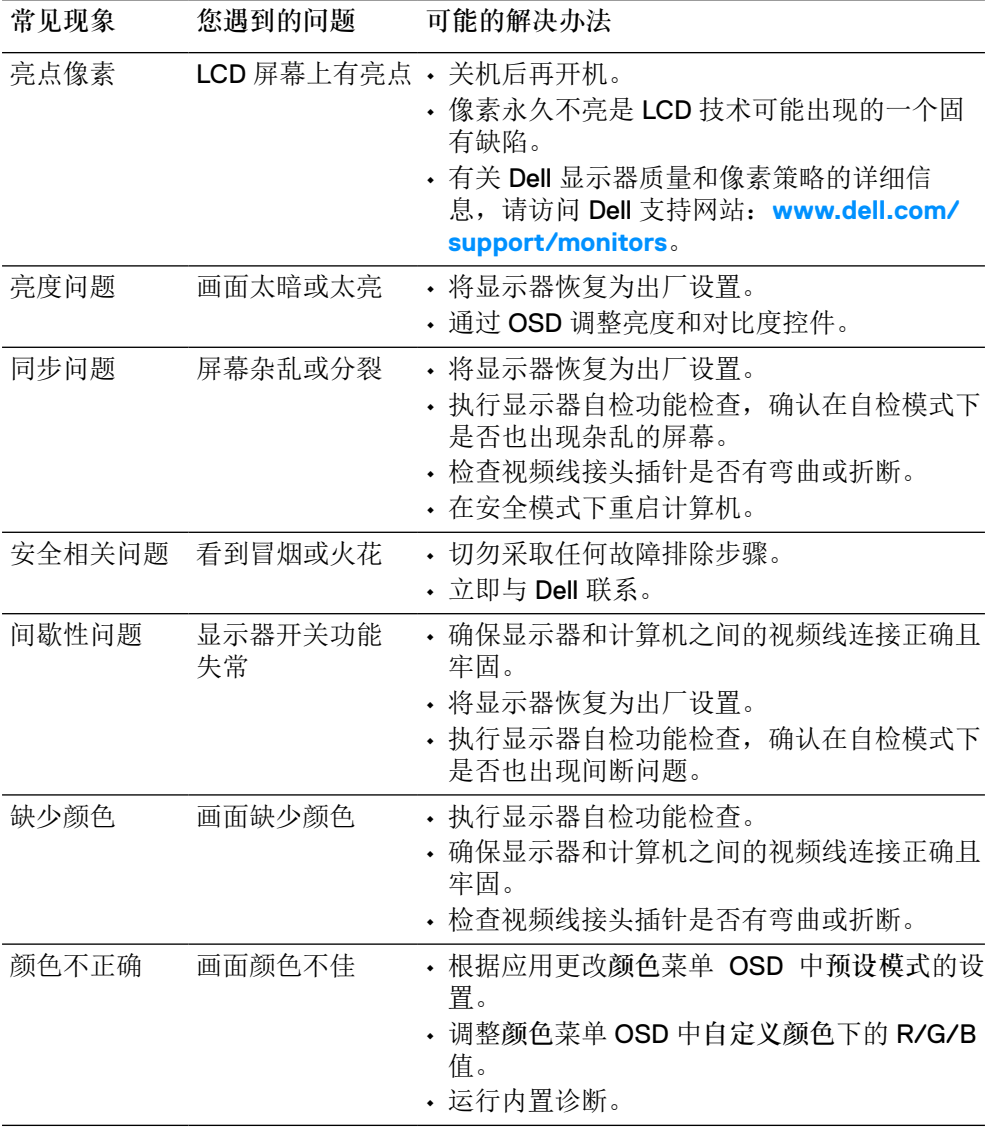

<span id="page-61-0"></span>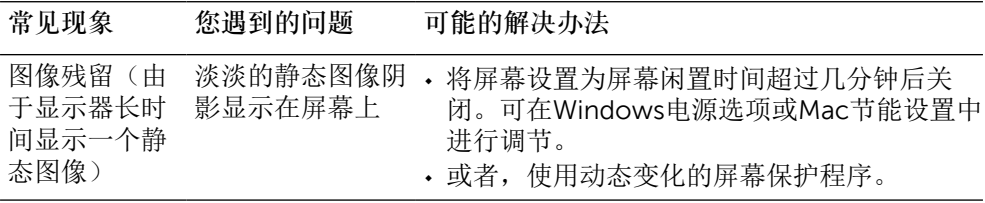

**[62](#page-2-0)** │[疑难解答](#page-2-0)

 $\begin{pmatrix} 1 & 1 \\ 1 & 1 \end{pmatrix}$ 

# 产品特定问题

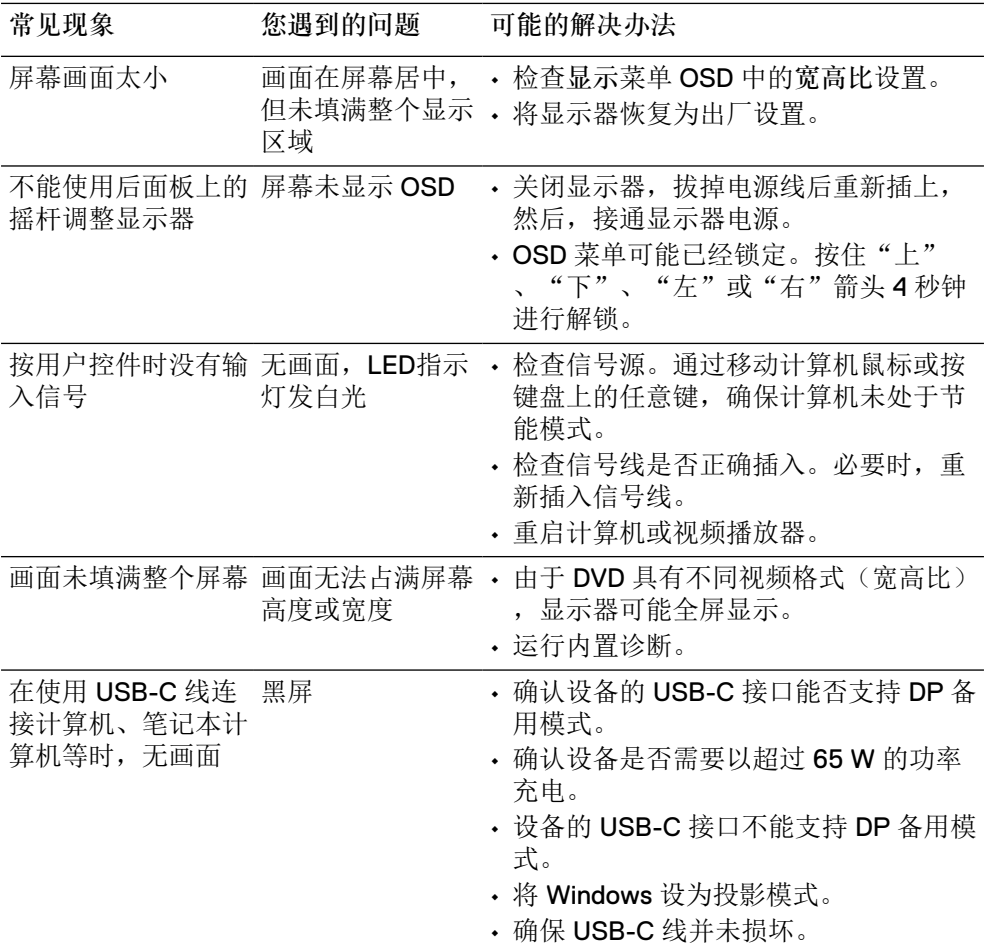

<span id="page-63-0"></span>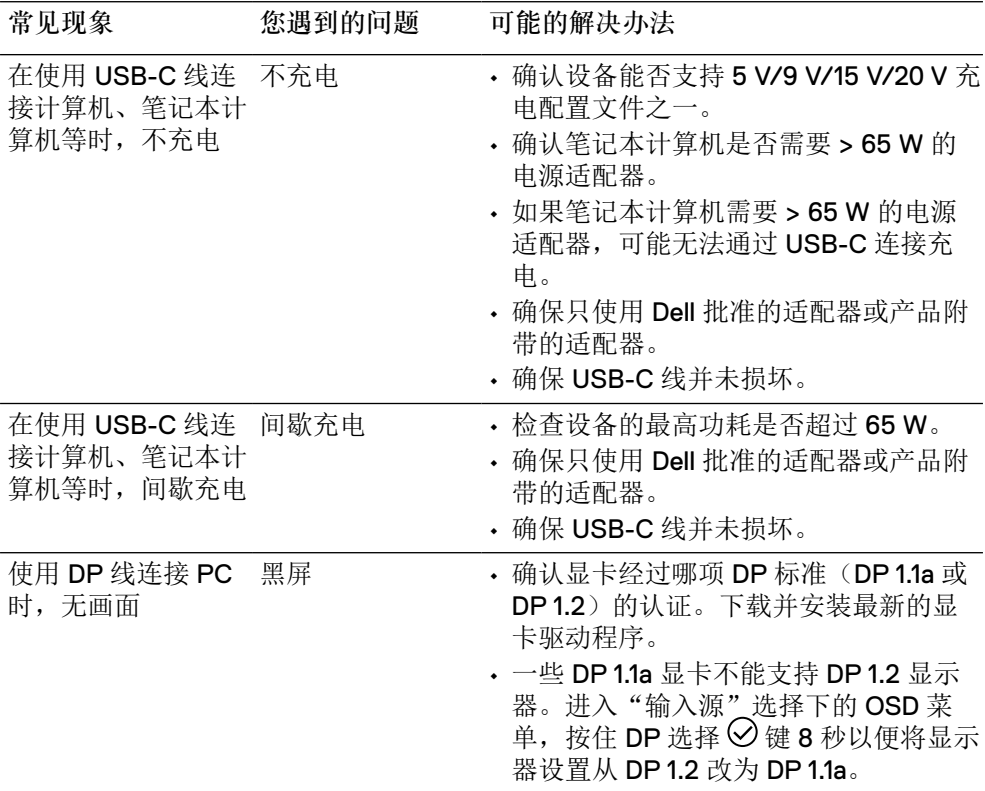

# 通用串行总线(**USB**) 特定问题

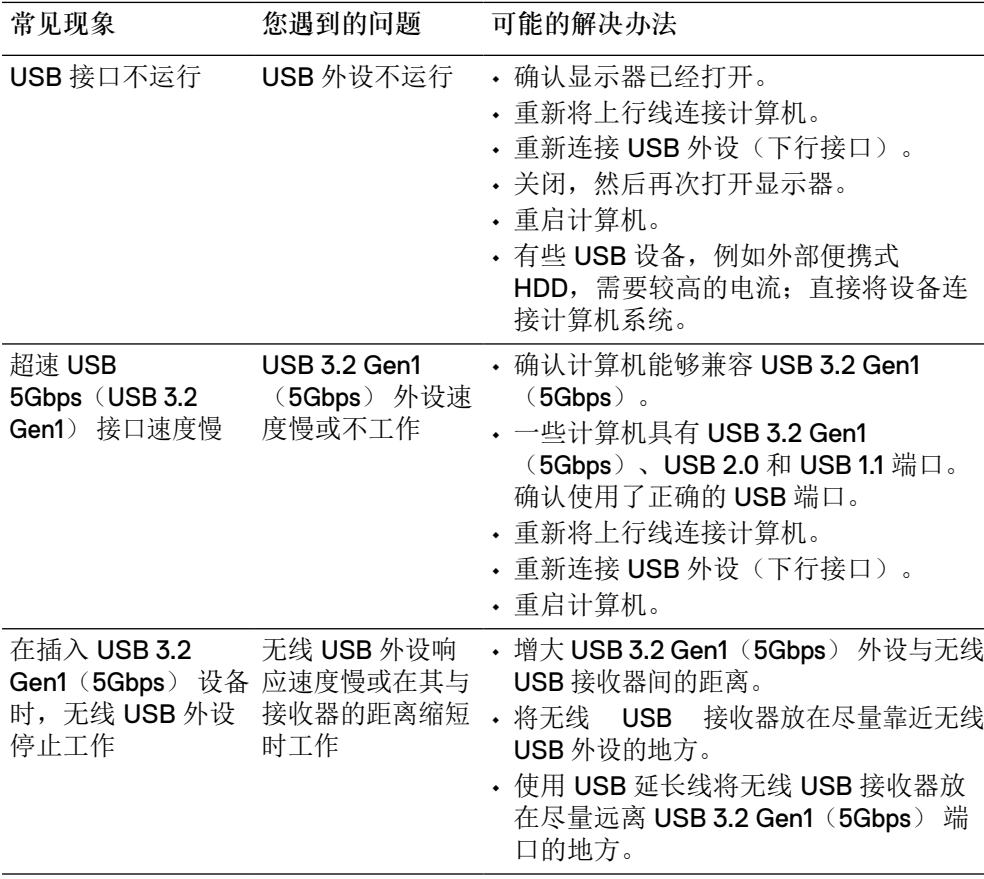

**DELL** 

# <span id="page-65-0"></span>附录

警告:安全说明

警告:如果不按本文档所述使用控件、进行调整或执行其他任何过程,可能导致 电击、触电和**/**或机械伤害。

有关安全说明的信息,请参阅安全、环境以及管制信息(SERI)。

# **FCC** 声明(仅限美国)和其他管制信息

有关 FCC 声明和其他管制信息,请访问管制符合性网站,网址是 **[www.dell.com/](http://www.dell.com/regulatory_compliance) [regulatory\\_compliance](http://www.dell.com/regulatory_compliance)**。

# 联系 **Dell**

美国用户请拨打电话 **800-WWW-DELL**(**800-999-3355**)。

注:如果您没有可用的 **Internet** 连接,可在购买发票、包装物、付费单或 **Dell**  产品宣传页上查找联系信息。

**Dell** 提供多种在线和电话支持与服务选项。具体情况视国家(地区)和产品而定, 有些服务在您所在地区可能不提供。

- 在线技术支持 **[www.dell.com/support/monitors](http://www.dell.com/support/monitors)**
- 联系 Dell **[www.dell.com/contactdell](http://www.dell.com/contactdell)**

# 能源标签和产品参数信息表适用的欧盟产品数据库

**P2721Q: https://eprel.ec.europa.eu/qr/346005**

**D**&LI